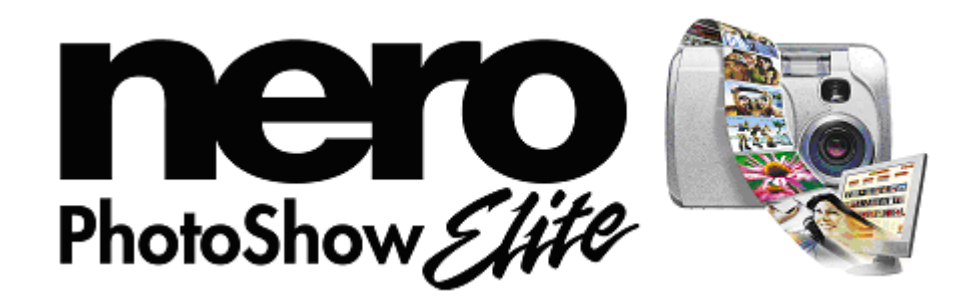

# **Manuel utilisateur**

# **[http://www.nerophotoshow.com](http://www.nerophotoshow.com/)**

## **BIENVENUE !**

**Nous vous remercions pour votre achat de Nero PhotoShow Elite !** 

**Nous sommes convaincus que vous apprécierez ce logiciel qui vous permettra de créer des souvenirs éternels pour les générations à venir.** 

**Ce manuel utilisateur vous assistera à chaque étape de la réalisation de vos photos, qu'il s'agisse de la gestion, de la création ou du partage de vos clichés, de vos albums et de vos diaporamas. Pour plus d'informations, n'hésitez pas à consulter les fichiers d'aide (?) du logiciel ou à visiter notre site Web en ligne [http://www.nerophotoshow.com.](http://www.nerophotoshow.com/)**

#### **Bon amusement !**

#### **Votre équipe Ahead Software**

#### **Informations sur le copyright et les marques**

Le manuel utilisateur **Nero PhotoShow Elite** et tout son contenu sont protégés par un copyright et sont la propriété de Ahead Software (AG). Tous droits réservés. Ce manuel utilisateur contient des informations protégées par copyright international. Toute copie, transmission ou reproduction intégrale ou partielle de ce manuel faite sans l'autorisation expresse et écrite de Ahead Software est illicite.

Tous les noms de marques appartiennent à leurs propriétaires respectifs.

Ahead Software décline toute responsabilité au-delà des droits associés à la garantie légale. Ahead Software décline toute responsabilité quant à l'exactitude du contenu du manuel utilisateur de **Nero PhotoShow Elite**. Le contenu du logiciel fourni, ainsi que celui du manuel utilisateur de **Nero PhotoShow Elite**, peut être modifié sans préavis.

Les marques mentionnées dans ce document ne le sont qu'à titre d'information.

*Si vous n'avez pas de droits d'auteur ou d'autorisation du détenteur des droits d'auteur, la copie non autorisée de disques constitue une violation de la législation nationale et internationale, pouvant entraîner de graves sanctions.* 

**Copyright 2004 Ahead Software AG** 

# **Sommaire**

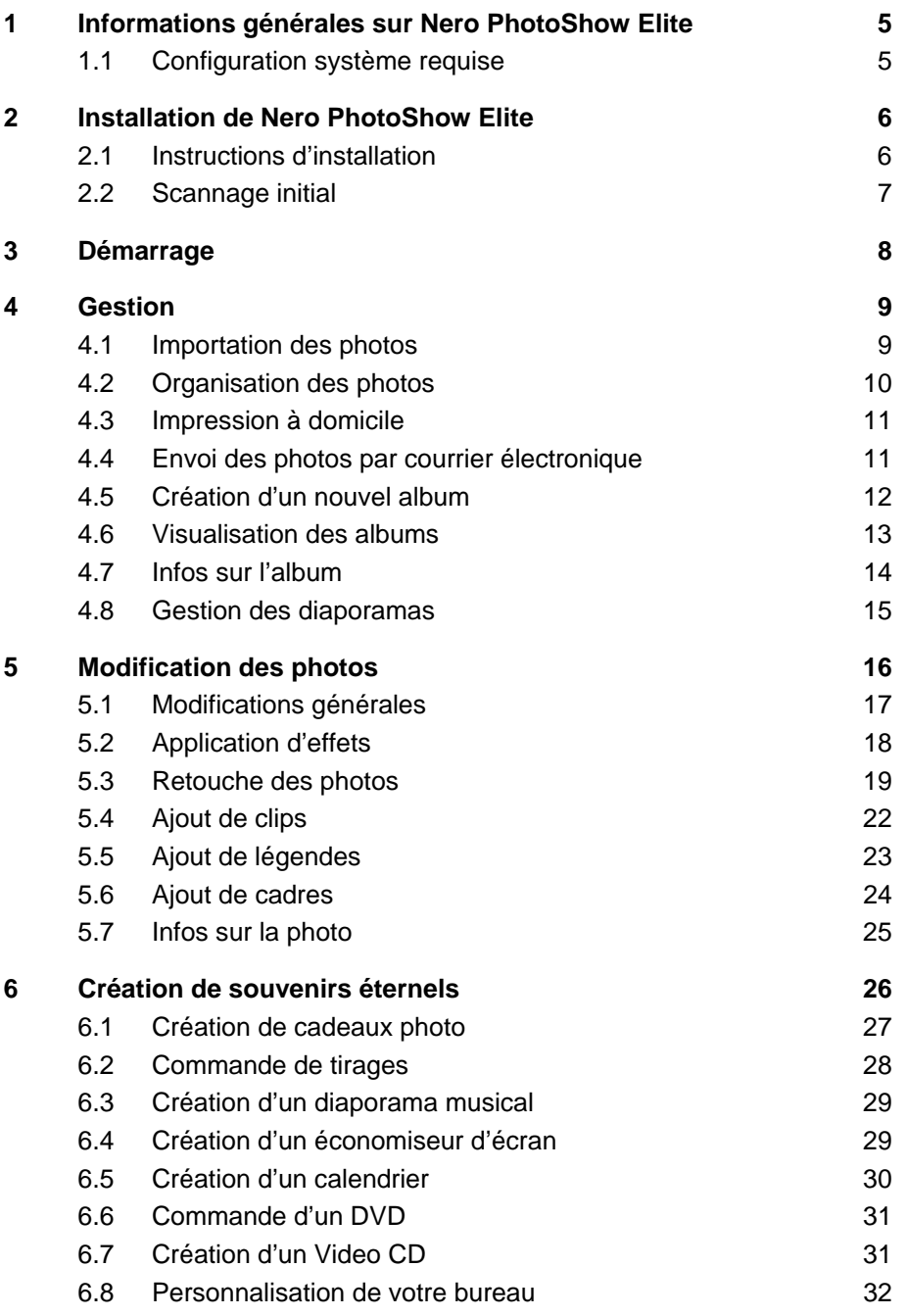

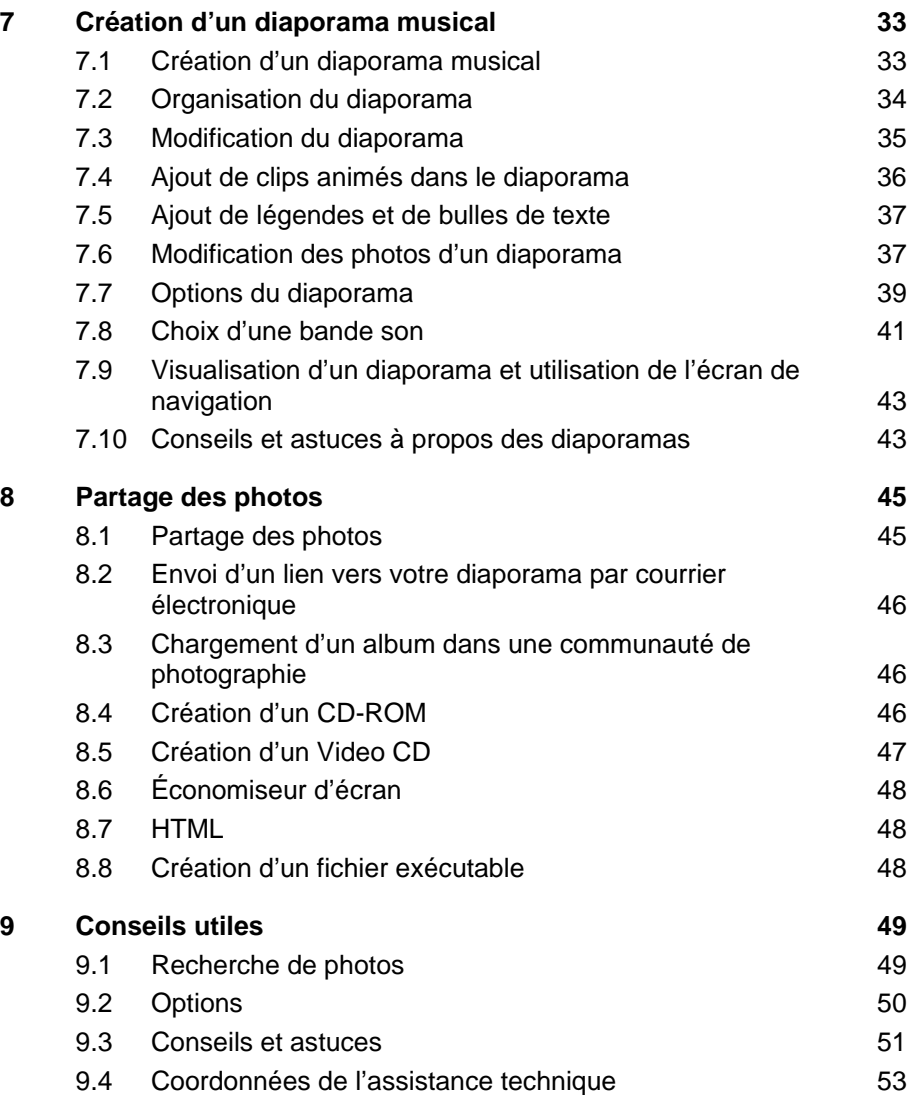

# <span id="page-4-0"></span>**1 Informations générales sur Nero PhotoShow Elite**

**Nero PhotoShow Elite** vous permet de capturer, de modifier et de gérer vos photos, mais aussi de créer des albums et des diaporamas, de graver des CD ou de commander un DVD, afin de partager vos meilleurs souvenirs entre amis et en famille.

### <span id="page-4-1"></span>**1.1 Configuration système requise**

- Windows® 98SE/ME/2000/XP
- Processeur 450 MHz Pentium® III ou plus rapide
- 128 Mo de RAM (256 Mo recommandé)
- Disque dur : minimum 80 Mo d'espace disque disponible
- Lecteur CD-ROM pour installer **Nero PhotoShow Elite**
- Lecteur CD-R/RW pour graver des albums de photos ou des diaporamas
- Affichage vidéo 800x600, High Color 16 bits
- Périphérique sonore compatible avec Windows®
- Modem 33.6 Kbps ou plus rapide et fournisseur de services Internet (compte indispensable pour le partage en ligne)
- Navigateur Web prenant en charge Flash Player
- Macromedia Flash Player V.6

# <span id="page-5-0"></span>**2 Installation de Nero PhotoShow Elite**

### <span id="page-5-1"></span>**2.1 Instructions d'installation**

Avant d'installer **Nero PhotoShow Elite**, nous vous recommandons de fermer toutes les applications ouvertes.

1. Insérez le CD-ROM **Nero PhotoShow Elite** dans votre lecteur. L'écran d'installation de **Nero PhotoShow Elite** apparaît si la lecture automatique de CD-ROM (AutoPlay) est activée.

Si la lecture automatique de CD-ROM est désactivée, cliquez sur le bouton **Démarrer** et sélectionner **Exécuter**. Dans la boîte de dialogue Exécuter, entrez la lettre du lecteur de CD-ROM et ajoutez **:\setup.exe** après celle-ci.

Cliquez sur OK dans la boîte de dialogue Exécuter pour lancer l'installation.

- 2. Suivez les instructions qui s'affichent à l'écran pour installer **Nero PhotoShow Elite**.
- 3. Dans le dernier écran de la procédure d'installation, cliquez sur **Terminer** pour quitter la procédure et exécuter **Nero PhotoShow Elite**.

#### <span id="page-6-0"></span>**2.2 Scannage initial**

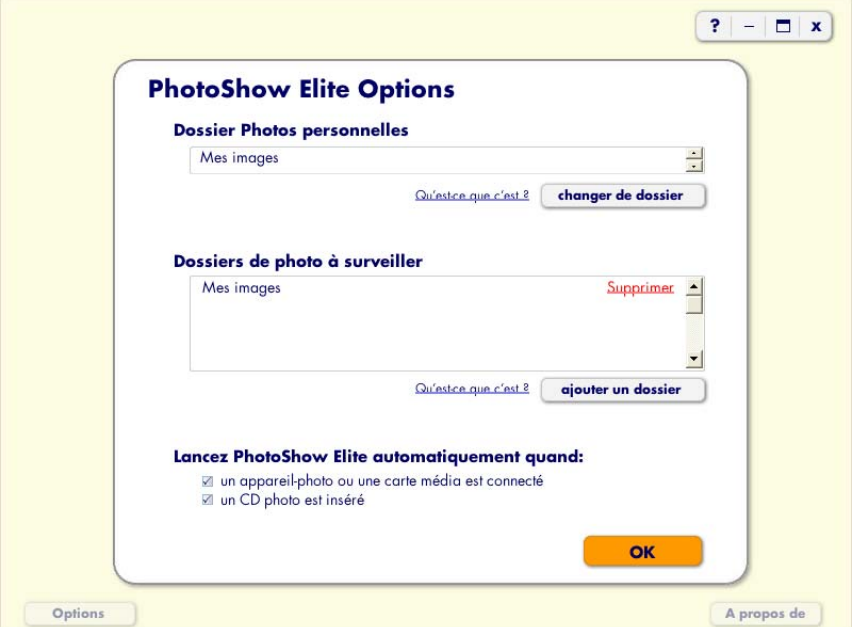

Avant que le processus d'installation ne commence, le programme vous demande d'indiquer le dossier dans lequel vous placez vos photos numériques. Il s'appelle le **dossier Photos personnelles**. **Nero PhotoShow Elite** scanne automatiquement tous les dossiers de votre **dossier Photos personnelles** afin de trouver vos photos numériques et les importe automatiquement dans des albums.

Ce processus rapide vous permet d'utiliser immédiatement **Nero PhotoShow Elite** vous évite d'avoir à importer ultérieurement chaque photo de votre collection.

Toutes les nouvelles photos que vous importez dans **Nero PhotoShow Elite** à partir de votre appareil-photo numérique seront placées dans votre **dossier Photos personnelles**, afin que vous puissiez les trouver facilement.

Votre **dossier Photos personnelles** est aussi configuré comme l'un des **dossiers de photos à surveiller**. Si vous supprimez des photos ou des dossiers de l'un des **dossiers de photos à surveiller**, les photos ou albums correspondants sont supprimés de **Nero PhotoShow Elite**.

## <span id="page-7-0"></span>**3 Démarrage**

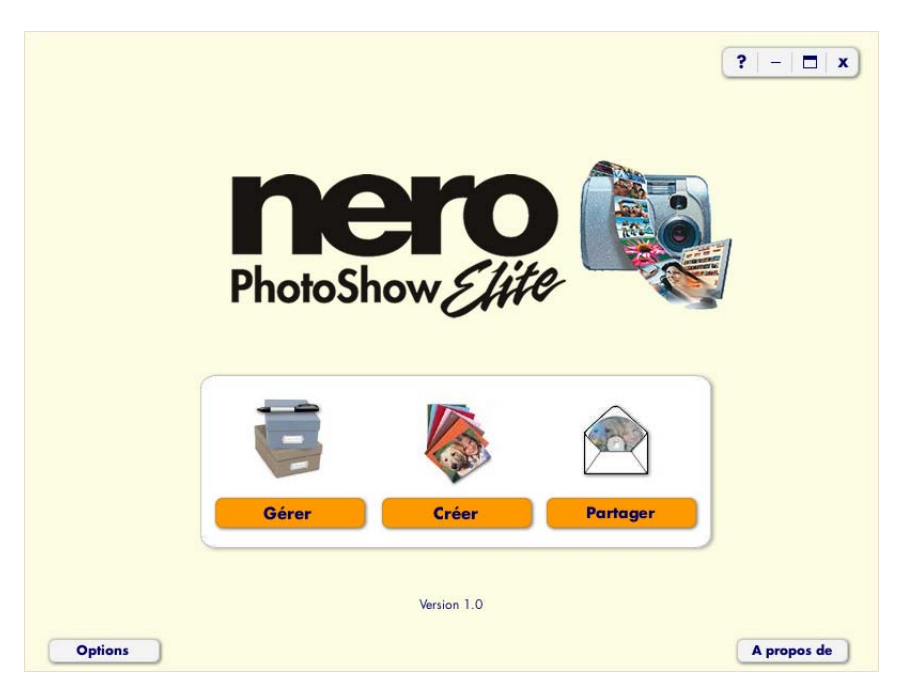

Bienvenue dans **Nero PhotoShow Elite**, le progiciel photo facile et complet !

Voici le menu principal de **Nero PhotoShow Elite** qui vous permet de naviguer dans l'application.

Cliquez sur **Gérer** pour organiser, modifier et imprimer vos photos.

Cliquez sur **Créer** pour faire des compositions à partir de vos photos (des diaporamas musicaux, par exemple), commander des DVD ou des cadeaux photo, créer des économiseurs d'écran, des papiers peints et bien plus encore.

Cliquez sur **Partager** pour partager vos photos en ligne avec vos amis et votre famille ou pour graver vos photos sur un CD-ROM ou Video CD.

Si vous rencontrez des problèmes, cliquez sur le bouton Aide (?) qui vous donnera des explications sur l'écran où vous vous trouvez.

## <span id="page-8-0"></span>**4 Gestion**

#### <span id="page-8-1"></span>**4.1 Importation des photos**

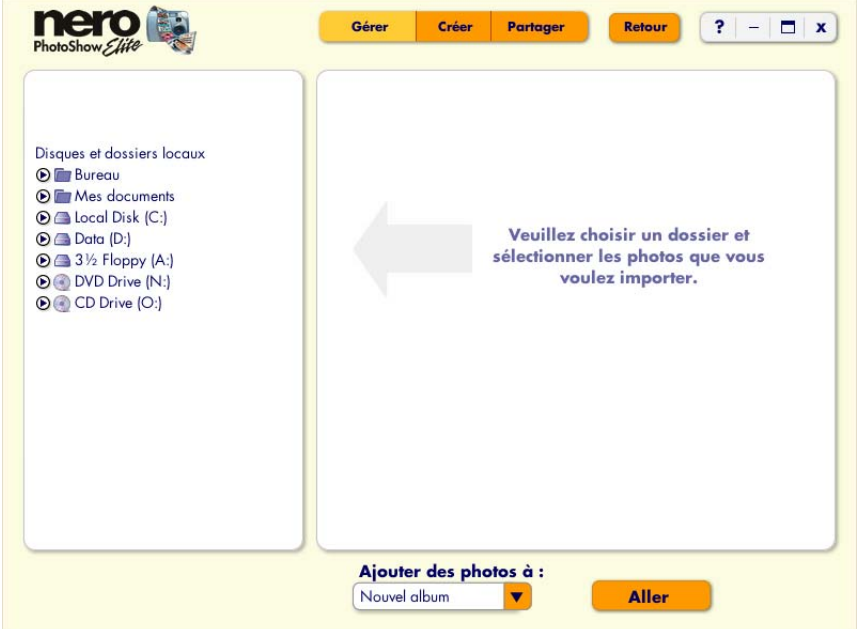

1. Dans l'écran **Gérer**, cliquez sur **Importer** pour ajouter de nouvelles photos à **Nero PhotoShow Elite**. Sur la gauche, vous verrez une liste des dossiers qui se trouvent sur votre ordinateur et des périphériques qui sont connectés à votre ordinateur (les appareilsphotos, par exemple). Les photos que vous sélectionnez pour l'importation sont copiées dans votre **dossier Photos personnelles Nero PhotoShow Elite**.

Lorsque vous connectez votre appareil-photo numérique à votre ordinateur, **Nero PhotoShow Elite** s'exécute ; il vous propose de copier vos photos dans votre **dossier Photos personnelles** et de les afficher sous forme d'album dans **Nero PhotoShow Elite**.

### <span id="page-9-0"></span>**4.2 Organisation des photos**

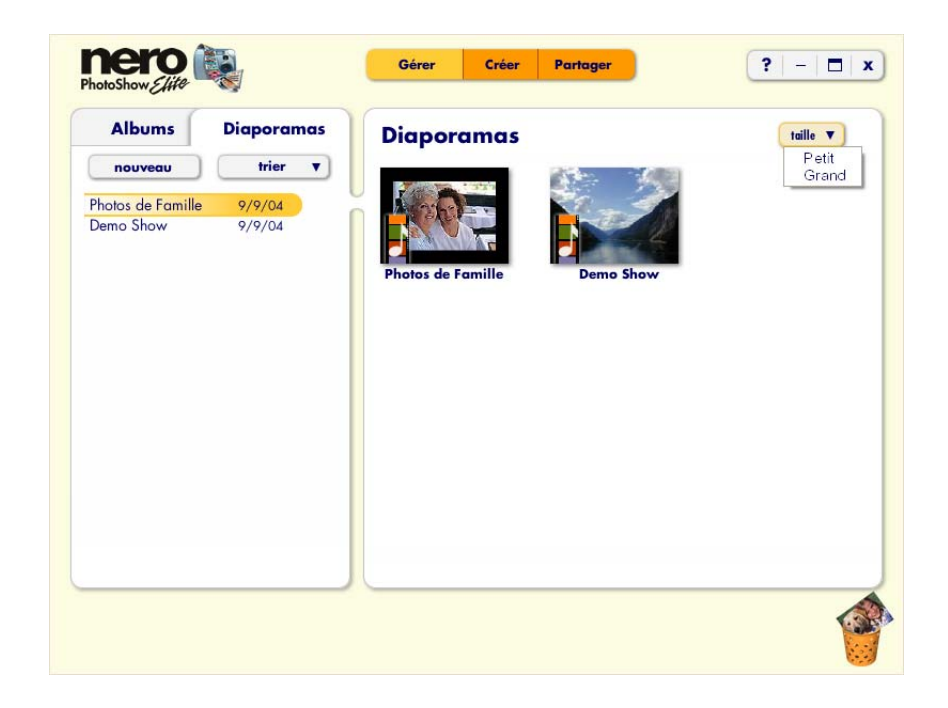

L'onglet **Albums** qui se trouve dans l'écran **Gérer** vous permet d'organiser vos photos en albums. Les **albums** vous permettent de trier vos photos en groupes ayant un thème commun, comme vous le feriez avec un album papier classique.

Sur le côté gauche de l'écran **Gérer**, vous verrez une liste de vos **albums**.

1. Vous pouvez trier vos albums en sélectionnant une option dans le menu **Trier**, créer un nouvel album en cliquant sur **Nouveau**, importer des photos dans **Nero PhotoShow Elite** en cliquant sur **Importer** ou rechercher des albums en cliquant sur **Rechercher**.

2. Une fois que vous avez trouvé et ouvert un album, vous pouvez modifier son nom en cliquant sur **Infos** ou regarder un diaporama plein écran des photos en cliquant sur **Regarder**.

3. Pour imprimer les photos ou les envoyer par courrier électronique, sélectionnez **Imprimer** ou **E-mail** sous la photo affichée. Vous pouvez modifier la taille des icônes d'albums et des miniatures en cliquant sur le menu **Taille** et en sélectionnant Petit ou Grand.

#### <span id="page-10-0"></span>**4.3 Impression à domicile**

Avec **Nero PhotoShow Elite**, vous pouvez facilement imprimer vos photos sur une imprimante connectée à votre ordinateur ou commander des tirages en ligne de qualité professionnelle en cliquant sur **Imprimer** et en effectuant votre sélection dans la liste déroulante.

Pour imprimer vos photos sur une imprimante connectée à votre ordinateur, sélectionnez les photos que vous voulez imprimer en cochant les miniatures correspondantes sur la gauche. Vous verrez un aperçu plus grand de ce qui doit être imprimé sur la droite. Utilisez le menu **Imprimante** pour choisir l'imprimante que vous voulez utiliser et ajuster ses paramètres.

Le menu **Mise en page** vous permet de choisir de nombreuses options de mise en page, y compris la prise en charge du formatage pour le papier d'impression numérique Avery®. Une fois que vous êtes satisfait de vos paramètres et de l'aperçu avant impression, cliquez sur **Imprimer** pour lancer l'impression.

#### <span id="page-10-1"></span>**4.4 Envoi des photos par courrier électronique**

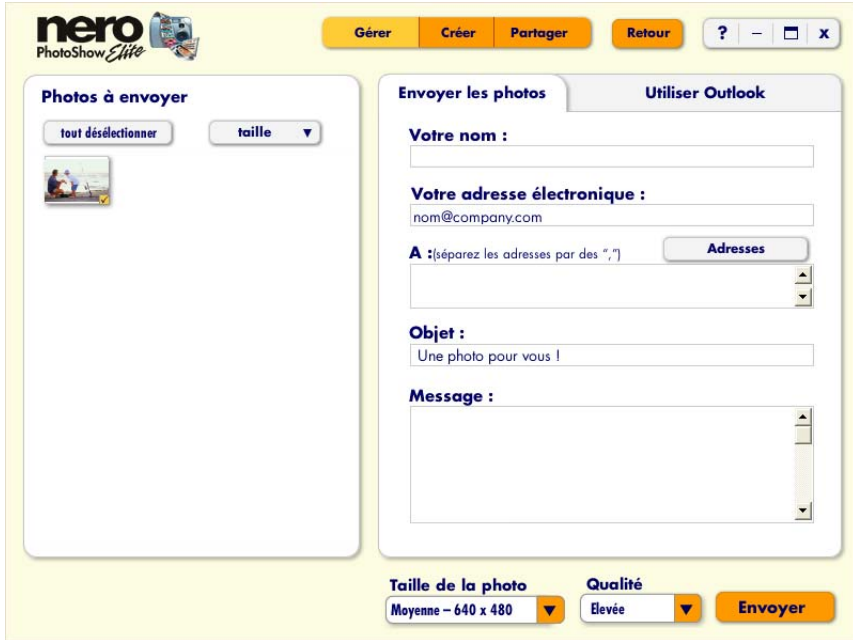

**Nero PhotoShow Elite** vous permet d'envoyer facilement par courrier électronique vos photos à vos amis et votre famille.

1. Sélectionnez les photos que vous désirez envoyer et cliquez sur l'icône **Enveloppe** pour accéder à l'écran **E-mail**.

2. L'onglet **Envoyer les photos** vous permet d'envoyer des photos comme pièces jointes par le biais du serveur de messagerie de **Nero PhotoShow Elite**, tandis que **Utiliser Outlook** vous permet de créer un nouveau message dans Microsoft Outlook, auquel vos photos sont automatiquement jointes.

3. Les **Options d'envoi** vous permettent de changer les dimensions de la photo jointe par le biais du menu **Taille de la photo**. Vous pouvez aussi contrôler la taille du fichier de la photo jointe et son grain d'affichage par le biais du menu **Qualité**. Des paramètres de qualité supérieurs produisent un fichier plus volumineux. Si vous envoyez les photos à des personnes ayant des connexions Internet lentes, utilisez des tailles de fichiers plus petites et un paramètre de qualité inférieur.

## <span id="page-11-0"></span>**4.5 Création d'un nouvel album**

Pour créer un nouvel album, il vous suffit de cliquer sur **Nouveau**.

1. Vous pouvez soit insérer des photos extraites d'autres albums existant dans **Nero PhotoShow Elite**, soit ajouter de nouvelles photos. Si les photos que vous voulez utiliser ne se trouvent pas dans un album, cliquez sur **Importer**.

2. Si vous ne trouvez pas les photos que vous voulez utiliser, cliquez sur **Rechercher** pour effectuer une recherche parmi toutes vos photos dans **Nero PhotoShow Elite**.

3. Après avoir sélectionné les photos à inclure, cliquez sur **Créer un album** pour créer un nouvel album contenant ces photos.

Par exemple, si vous voulez créer un nouvel album contenant uniquement des photos de votre maman, cliquez sur **Nouveau** dans l'écran **Gérer**, puis sélectionnez les photos de votre maman et, enfin, cliquez sur **Créer un album**.

#### <span id="page-12-0"></span>**4.6 Visualisation des albums**

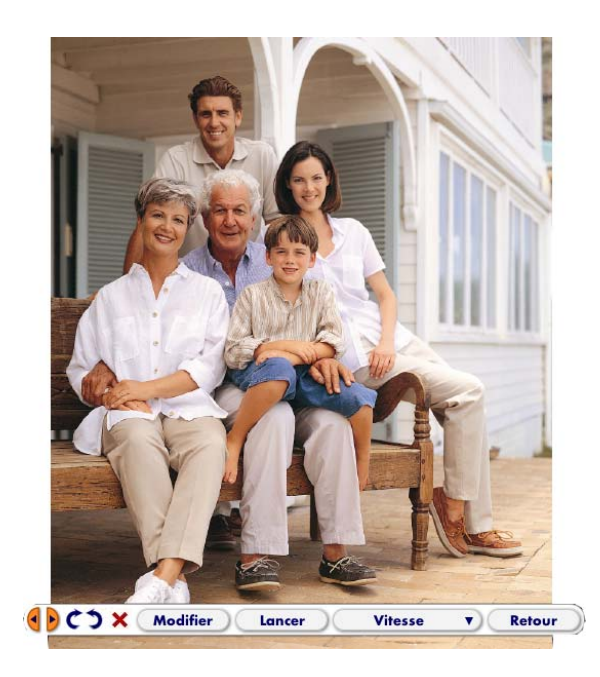

Cliquez sur **Regarder** pour afficher les photos de votre album sous la forme d'un diaporama plein écran. À tout moment, vous pouvez passer à la photo suivante en cliquant sur la **flèche droite** ou passer à la photo précédente en cliquant sur la **flèche gauche**.

1. Pour faire pivoter votre photo, cliquez sur les **flèches de rotation**. Cliquez sur le **X** rouge pour supprimer votre photo de l'album où elle se trouve et la placer dans la corbeille de **Nero PhotoShow Elite**.

2. Le bouton **Modifier** vous permet de modifier la photo affichée à l'écran.

3. Si vous voulez interrompre le diaporama, cliquez sur **Arrêter**. Quand le diaporama est arrêté, vous pouvez le relancer en cliquant sur **Début**.

4. Vous pouvez modifier la durée d'affichage des photos en sélectionnant la durée de votre choix dans le menu **Vitesse**.

5. Vous pouvez retourner à l'écran dans lequel vous vous trouviez avant de visionner le diaporama en cliquant sur **Retour**.

#### <span id="page-13-0"></span>**4.7 Infos sur l'album**

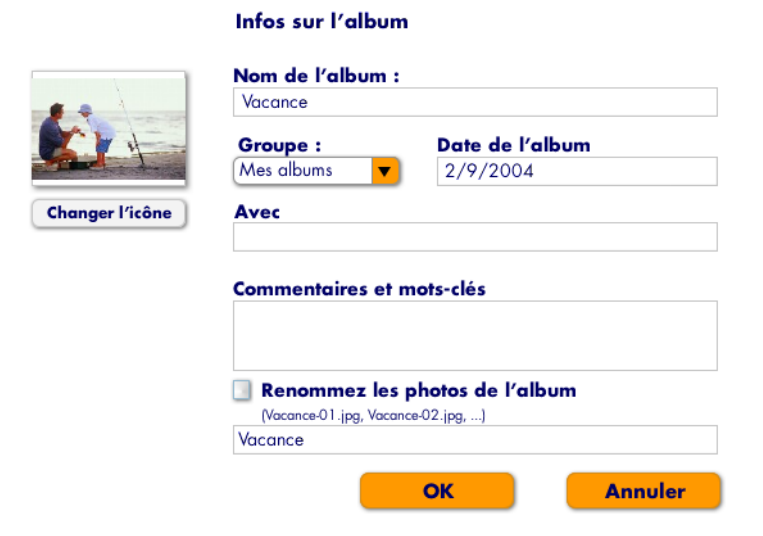

C'est dans l'écran **Infos sur l'album** que vous pouvez modifier le **nom de l'album**, sa **date** ou son **icône** (la photo qui représente l'album).

Vous pouvez également affecter l'album à un autre groupe à partir du menu **Groupe**. Le menu **Groupes** vous aide à organiser vos albums de photos. Par exemple, un groupe peut accueillir vos albums de photos de vacances, un autre les albums de photos de vos petits compagnons.

Le champ **Avec** vous permet d'entrer le nom des personnes qui apparaissent sur les photos. Vous pouvez aussi ajouter des commentaires ou des mots-clés décrivant les photos dans le champ **Commentaires et mots-clés** pour que vous puissiez facilement les retrouver par la suite.

Vous pouvez changer le nom des photos de votre album en cochant la case en regard de **Renommer les photos de l'album**. Lorsque vous cliquez sur **OK**, un nouveau nom de fichier est affecté à chaque photo : ce nom est composé du nom de l'album actuel (ou de ce que vous tapez dans le champ texte), d'un trait d'union et d'un nombre qui représente sa position dans le navigateur de miniatures.

Par exemple, si votre album s'appelle « Photos favorites » et que vous voulez renommer les photos de cet album, leur nouveau nom sera « Photos favorites-01.jpg », « Photos favorites-02.jpg », « Photos favorites-03.jpg », et ainsi de suite.

#### <span id="page-14-0"></span>**4.8 Gestion des diaporamas**

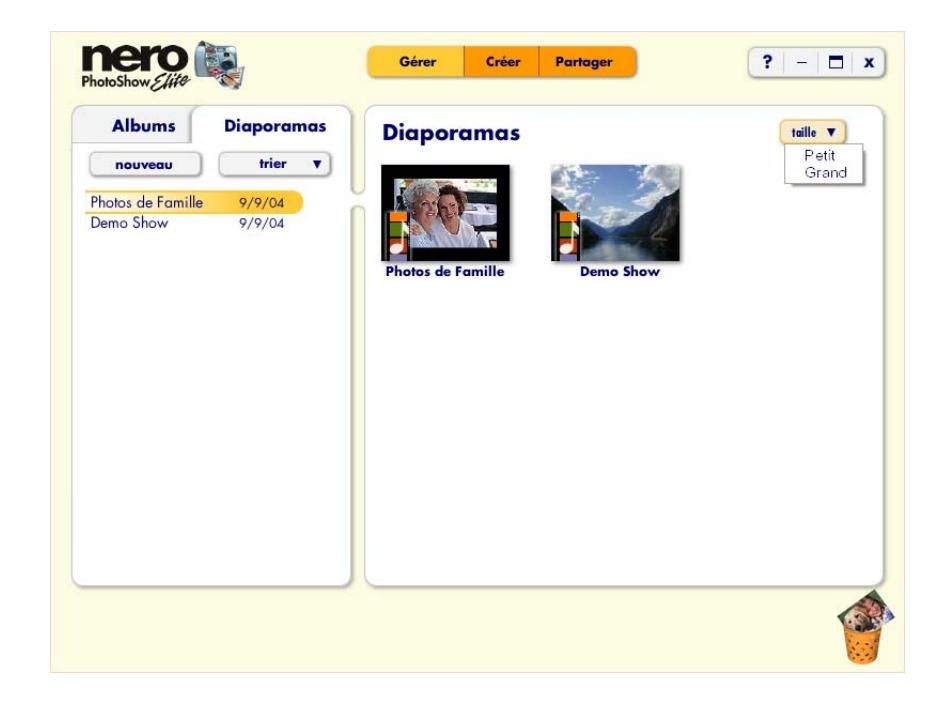

L'onglet **Diaporamas** de l'écran **Gérer** vous permet de modifier et de visualiser des diaporamas musicaux. Les diaporamas de **Nero PhotoShow Elite** sont un moyen unique et divertissant de regarder et de partager vos photos favorites.

Sur le côté gauche de l'écran **Gérer**, vous verrez une liste de vos diaporamas musicaux.

1. Vous pouvez trier vos diaporamas en sélectionnant une option dans le menu **Trier** ou créer un nouveau diaporama en cliquant sur **Nouveau**.

2. Vous pouvez modifier la taille des icônes de diaporamas en cliquant sur le menu **Taille** et en sélectionnant Petit ou Grand.

3. Placez votre souris sur une icône de diaporama et cliquez sur **Regarder** pour visionner votre diaporama, sur **Modifier** pour le modifier, sur **Partager** pour le partager ou sur le **X** rouge pour le supprimer. Vous pouvez également supprimer un diaporama en faisant glisser son icône dans la corbeille.

**Pour plus d'informations sur les diaporamas musicaux, reportez-vous à la section 7 de ce manuel.** 

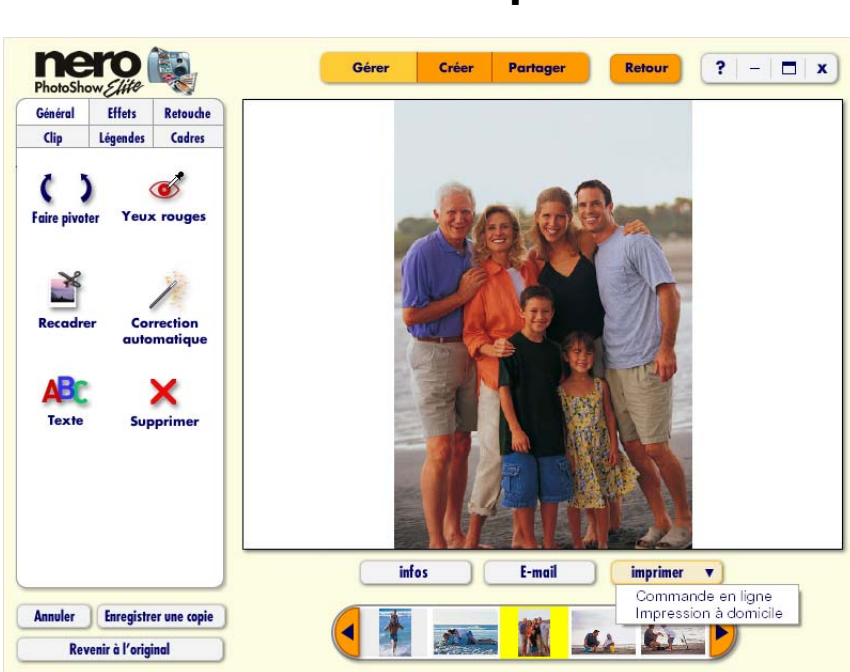

# <span id="page-15-0"></span>**5 Modification des photos**

Grâce à **Nero PhotoShow Elite**, vous disposez de nombreuses outils, aussi utiles que fascinants, pour retoucher et modifier vos photos.

N'hésitez pas à expérimenter puisque vous pouvez toujours annuler votre dernière modification en cliquant sur **Annuler** ou rétablir votre photo d'origine en cliquant sur **Revenir à l'original**. De plus, vous pouvez sauvegarder une copie de votre photo modifiée en cliquant sur **Enregistrer une copie**.

Pour changer le nom du fichier de la photo ou ses dimensions, cliquez sur **Infos** sous la photo affichée afin d'ouvrir l'écran d'**informations sur la photo**. Vous pouvez aussi envoyer cette photo par courrier électronique en cliquant sur **E-mail** ou l'imprimer en sélectionnant une option du menu **Imprimer**. Le menu **Imprimer** vous permet de commander des tirages en ligne ou d'imprimer la photo sur une imprimante connectée à votre ordinateur.

Au bas de l'écran, vous verrez une bande de miniatures qui vous permet d'ouvrir les photos de votre album et de les modifier. Tous les outils permettant de modifier les photos sont facilement accessibles à partir des onglets situés à gauche de l'écran.

### <span id="page-16-0"></span>**5.1 Modifications générales**

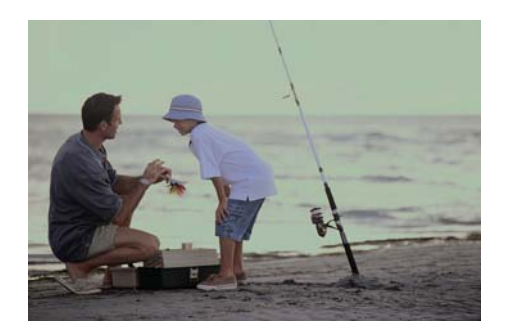

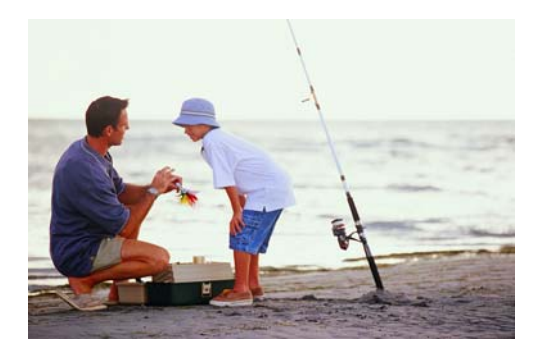

**Avant Après**

1. La section **Modifications générales** vous permet d'effectuer de nombreuses retouches d'un seul clic de souris. Vous pouvez faire pivoter votre photo en cliquant sur les **flèches de rotation**, améliorer automatiquement l'aspect de votre photo en cliquant sur **Correction automatique**, ajouter du texte à votre photo en cliquant sur **Texte** et supprimer votre photo en cliquant sur **Supprimer**.

2. Pour supprimer les yeux rouges, cliquez sur **Yeux rouges**, puis cliquez et faites glisser un rectangle de sélection autour de la portion rouge de l'œil en question. Enfin, cliquez sur **Corriger**. Pour de meilleurs résultats, essayez de placer le rectangle le plus près possible de la portion rouge de l'œil, sans inclure d'autres parties du visage.

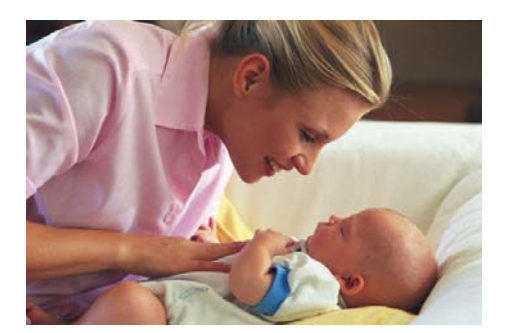

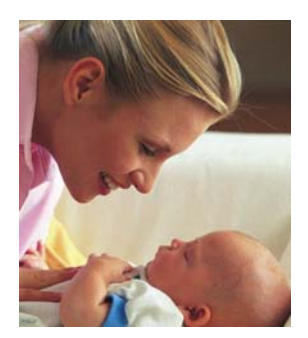

Avant **Avant** Après

3. Le recadrage constitue l'un des moyens les plus simples pour améliorer la qualité de vos photos. Il vous permet de vous concentrer sur la partie la plus importante de votre photo et d'enlever les parties indésirables.

a. Pour recadrer votre photo, cliquez sur **Recadrer** et sélectionnez la zone de l'image que vous voulez conserver en faisant glisser l'un des coins. Déplacez la zone de recadrage en cliquant à l'intérieur de celle-ci et en la faisant glisser sur la partie de la photo que vous voulez conserver.

- b. Cliquez sur **Enregistrer le recadrage** une fois que vous êtes satisfait de la zone de recadrage sélectionnée.
- c. Cliquez sur **Annuler le recadrage** pour revenir à la photo d'origine.

## <span id="page-17-0"></span>**5.2 Application d'effets**

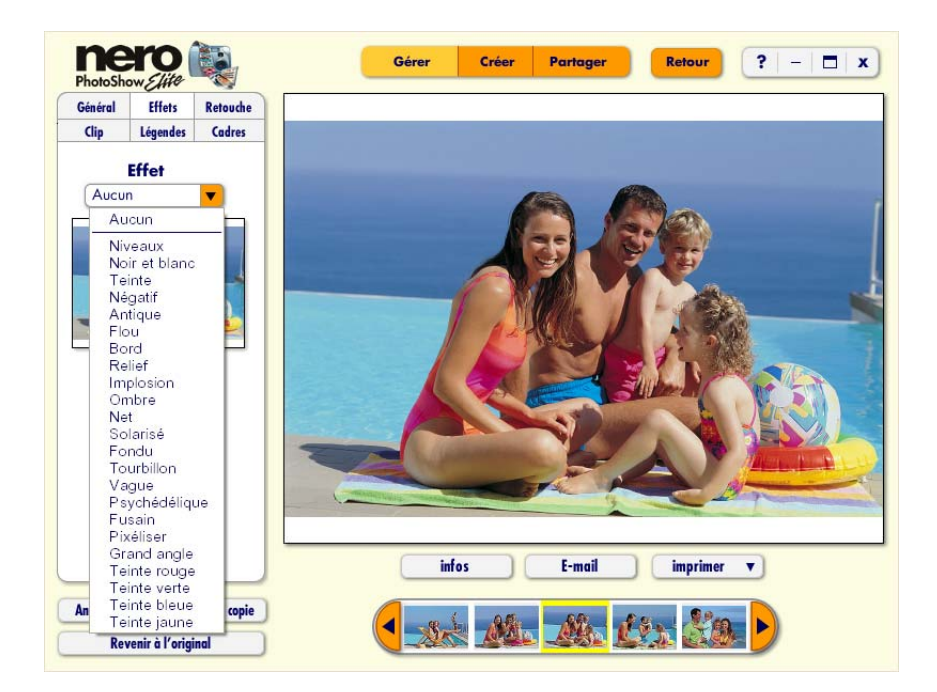

La section **Effets** vous permet d'ajouter de nombreux effets à vos photos, allant d'un simple ajustement des niveaux (luminosité, contraste et saturation) à une finition de la photo afin de donner l'impression qu'elle a été prise il y a très longtemps.

Une glissière vous permet d'ajuster l'impact de chaque effet et vous pouvez voir un aperçu en temps réel de l'effet, au-dessus de cette glissière.

Si vous êtes satisfait de l'aperçu, cliquez sur **Appliquer** pour voir, dans une plus grande taille, le résultat de l'effet sur la photo. Vous trouverez de nombreux effets fascinants ; n'hésitez donc pas à expérimenter et n'oubliez pas que vous pouvez toujours effacer vos modifications en cliquant sur **Annuler**.

#### <span id="page-18-0"></span>**5.3 Retouche des photos**

L'écran **Retouche** vous permet de corriger les problèmes courants que vous pouvez rencontrer avec vos photos. Vous pouvez, par exemple, supprimer les taches de poussière ou autres petits défauts courants sur les photos numériques qui ont été numérisées à partir de photos papier anciennes. Avec un peu d'entraînement, vous pouvez même retirer des éléments indésirables de vos photos. L'écran **Retouche** est très amusant ; laissez donc libre cours à votre imagination

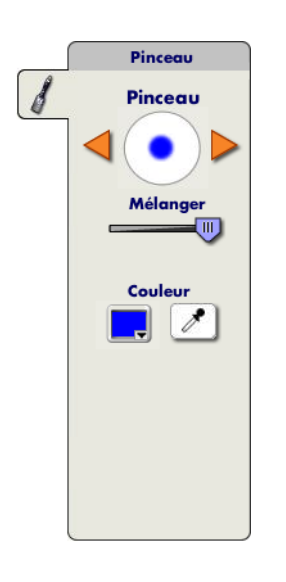

1. Avec l'outil **Pinceau**, vous pouvez peindre vos photos en utilisant différentes tailles de pinceau.

Sélectionnez différentes tailles de pinceau en cliquant sur les triangles orange situés de chaque côté du **pinceau**. Vous pouvez modifier la transparence de la peinture en déplaçant la glissière **Mélanger**. Vous pouvez également changer la couleur de la peinture en cliquant sur le menu **Couleur**, puis sur la couleur de votre choix.

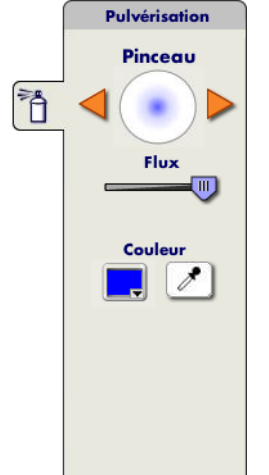

2. L'outil **Pulvérisation** vous permet de pulvériser de la peinture sur vos photos comme si vous utilisiez un pistolet à peinture ou un aérographe. Avec cet outil, plus vous maintenez le bouton de la souris enfoncé longtemps sans bouger, plus vous pulvérisez de peinture sur votre photo.

a. Sélectionnez différentes tailles de pinceau en cliquant sur les triangles orange situés de chaque côté du **pinceau**. Vous pouvez modifier la vitesse à laquelle la peinture s'accumule en déplaçant la glissière **Flux**.

b. Vous pouvez également changer la couleur de la peinture en cliquant sur le menu **Couleur**, puis sur la couleur de votre choix.

c. La **pipette** vous permet de choisir une couleur exacte qui se trouve sur votre photo. Cliquez sur la couleur de votre photo que vous voulez utiliser pour peindre, afin qu'elle apparaisse dans le menu **Couleur**.

3. Grâce à l'outil **Maculer**, vous pouvez supprimer les petits défauts, comme les taches de poussière, les cheveux ou les rayures, de vos photos. Sélectionnez différentes tailles pour l'outil **Maculer** en cliquant sur les triangles orange situés de chaque côté du **pinceau**.

Pour supprimer un défaut, commencez par utiliser l'outil **Zoom** afin d'effectuer un zoom avant sur le défaut de votre photo. Cliquez ensuite sur le défaut avec l'outil **Maculer** pour le faire disparaître dans les couleurs qui l'entourent. Lorsque vous faites un zoom arrière pour revenir à la taille normale, le défaut devrait s'être considérablement estompé.

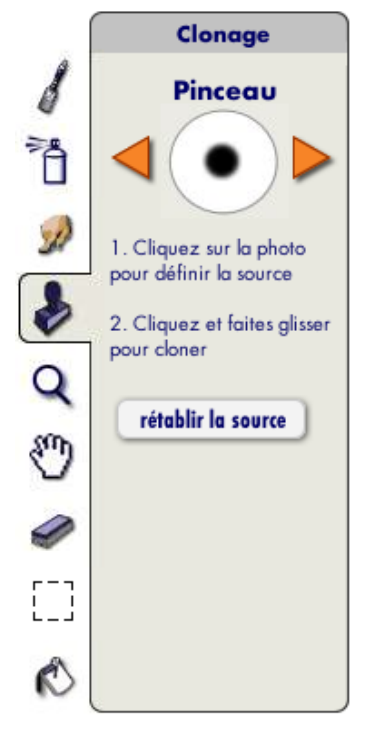

4. L'outil **Clonage** vous permet de supprimer des portions de votre photo en copiant sur ces dernières une autre zone de votre photo. Par exemple, vous pouvez effacer un avion en copiant un nuage dessus ; ou encore, vous pouvez corriger une rayure sur la photo en copiant une partie adjacente de l'image. Les possibilités sont infinies !

a. Pour commencer, cliquez sur une zone proche du défaut que vous désirez supprimer. Il s'agit de la partie de votre image qui va être clonée.

b. Ensuite, déplacez-la sur le défaut ou l'objet que vous voulez supprimer. Vous pouvez « peindre » la première zone sur laquelle vous avez cliqué sur la deuxième zone dans laquelle vous peignez.

c. Sélectionnez différentes tailles pour l'outil **Clonage** en cliquant sur les triangles orange situés de chaque côté du **pinceau**.

d. Si vous voulez rétablir la source de la zone que vous clonez, cliquez sur **Rétablir la source**, puis cliquez sur une nouvelle source sur votre photo.

5. L'outil **Zoom** vous permet d'agrandir des portions de votre photo. Il est conseillé d'utiliser cet outil avec l'outil **Maculer** ou l'outil **Clonage** afin de pouvoir faire un zoom avant sur un défaut et le supprimer sans affecter le reste de la photo.

Gardez à l'esprit que l'outil **Zoom** ne modifie pas vos photos. Il est conçu pour être utilisé avec un autre outil afin de permettre un degré de précision supérieur lorsque vous effectuez des modifications.

Pour faire un zoom avant, cliquez sur la **loupe portant le signe Plus**, puis sur la portion de votre photo que vous désirez agrandir.

Pour faire un zoom arrière, cliquez sur la **loupe portant le signe Moins**, puis sur la photo sur laquelle vous voulez effectuer ce zoom arrière.

Cliquez sur **Adapter à l'écran** pour afficher la photo toute entière à l'écran.

#### **Modification des photos**

Si vous cliquez sur le bouton **Taille réelle**, chaque pixel de la photo sera égal à un pixel sur votre écran. Les photos haute résolution sembleront très grandes dans ce mode d'affichage car certaines photos contiennent plus de pixels que bon nombre des écrans actuels.

6. L'outil **Main** est utile si vous avez fait un zoom avant sur une photo. Il vous permet de vous déplacer entre les différentes portions de votre photo pendant que vous êtes en zoom avant, sans modifier cette dernière.

7. Avec l'outil **Gomme**, vous pouvez effacer le travail que vous avez effectué au moyen des outils de **retouche**. Sélectionnez différentes tailles de **gomme** en cliquant sur les triangles orange situés de chaque côté du **pinceau**. La gomme ne fonctionne que si vous avez modifié l'élément à l'aide d'un autre outil **Retouche**.

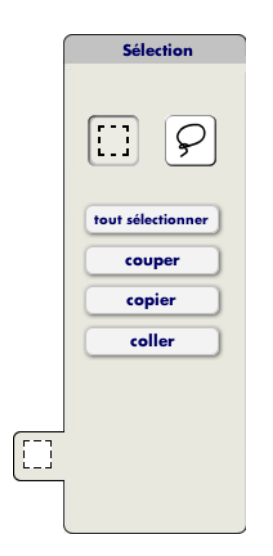

8. Les outils **Sélection** servent à dupliquer une portion de votre photo ou à remplir une zone sélectionnée avec une couleur unie. Cela peut s'avérer très utile pour corriger les défauts des photos, mais vous pouvez aussi utiliser ces outils pour créer des collages amusants de vos photos !

- ¾ L'outil de sélection **Rectangle** permet d'effectuer des sélections rectangulaires.
- ¾ L'outil de sélection **Lasso** permet de dessiner librement des zones de sélection avec la souris.

a. Une fois l'outil de sélection de votre choix activé, cliquez et faites-le glisser autour de la zone de la photo que vous voulez sélectionner. Vous voyez alors une ligne clignotante qui définit votre sélection.

b. Vous pouvez déplacer votre sélection en la faisant glisser vers une autre partie de la photo.

c. Vous pouvez aussi la **couper** ou la **copier** en vue de la **recoller** ailleurs. Si vous choisissez Couper, la sélection est supprimée de la photo et enregistrée dans le pressepapiers. Une fois le coupage effectué, la zone sélectionnée apparaît en blanc.

d. Si vous copiez une sélection, elle est simplement placée dans le presse-papiers sans être supprimée. Cliquez sur **Coller** pour coller la sélection coupée ou copiée sur votre photo. Vous pouvez utiliser les outils Couper, Copier et Coller pour placer des portions de vos photos sur d'autres photos et créer un collage amusant avec les parties préférées de votre photo.

9. L'outil **Pot de peinture** permet de remplir une zone à l'aide d'une couleur unie. Pour ce faire, commencez par effectuer une sélection sur votre photo. Cliquez ensuite sur l'outil **Pot de peinture** et choisissez une couleur dans le menu **Couleur**. Enfin, cliquez sur la zone sélectionnée pour la remplir avec la couleur que vous avez choisie.

## <span id="page-21-0"></span>**5.4 Ajout de clips**

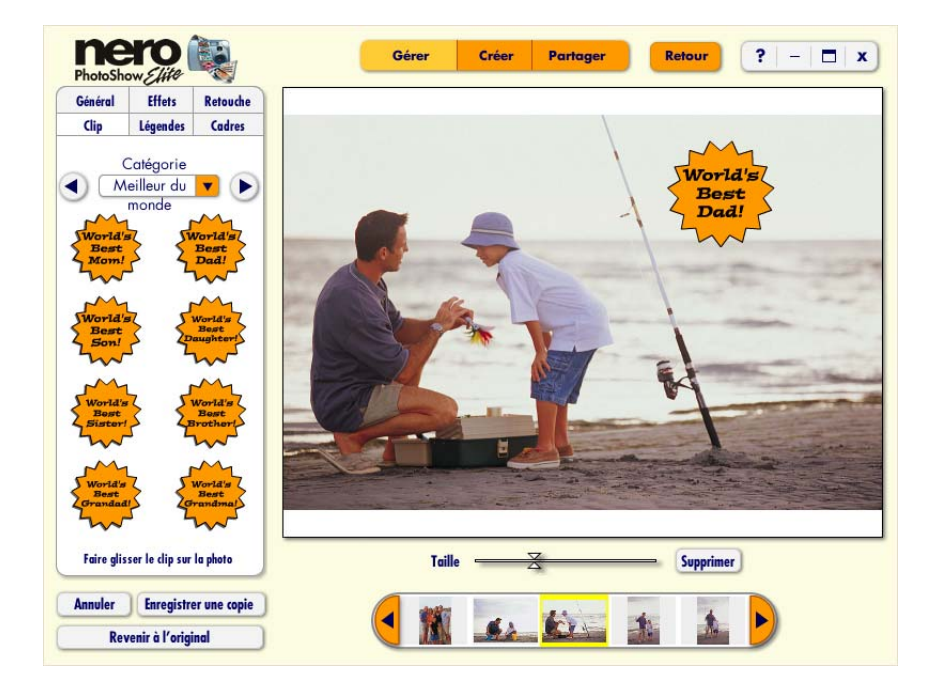

La section **Clips** vous permet d'ajouter des clips rigolos à vos photos.

1. Vous pouvez faire défiler ces clips en cliquant sur les **flèches gauche et droite** situées en haut de la fenêtre des clips. Si vous savez quelle catégorie vous voulez consulter, vous pouvez aussi y accéder directement à partir du menu déroulant **Catégorie**.

2. Cliquez ensuite sur le clip que vous voulez utiliser et faites-le glisser sur votre photo. Vous pouvez faire glisser un clip à n'importe quel emplacement de votre photo et vous pouvez redimensionner le clip à l'aide de la glissière **Taille**, située sous la photo.

Pour supprimer un clip, cliquez sur **Supprimer**.

### <span id="page-22-0"></span>**5.5 Ajout de légendes**

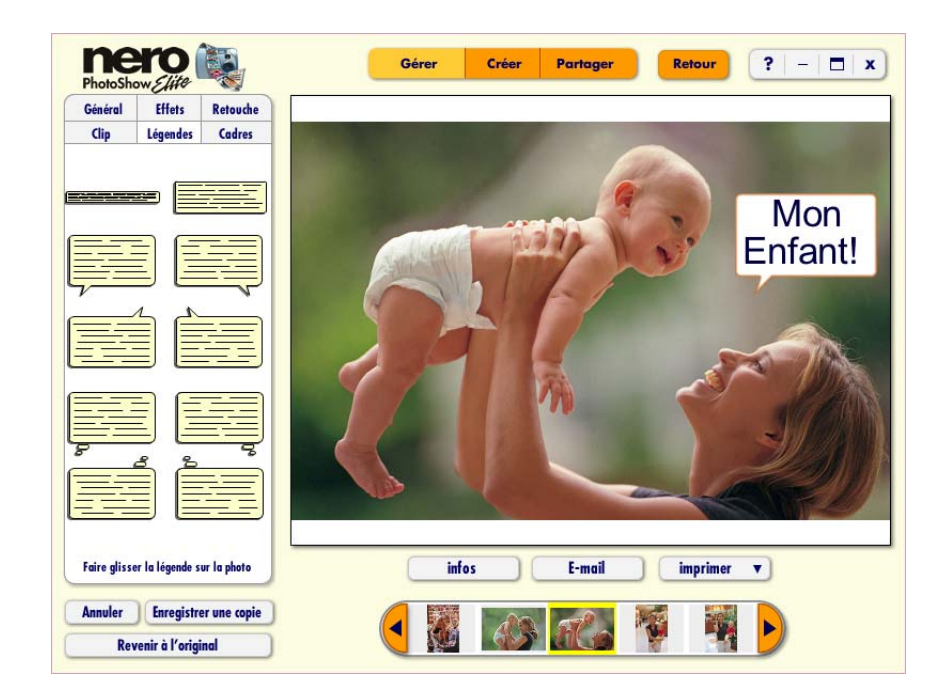

La section **Légendes** vous permet d'ajouter des légendes et des bulles de texte à vos photos.

1. Cliquez sur l'onglet **Légendes** et faites glisser la légende à n'importe quel endroit de votre photo. Tapez ensuite votre texte dans la légende.

2. Pour repositionner votre légende, cliquez dessus, puis cliquez sur la poignée et faites-la glisser jusqu'à l'emplacement de votre choix.

3. Pour redimensionner votre légende, cliquez sur la glissière **Taille** située sous votre photo et faites-la glisser.

4. Vous pouvez aussi modifier la police du texte, sa couleur et son style en cliquant sur les menus correspondants sous la photo. Pour supprimer une légende, cliquez sur **Supprimer** ou **Revenir à l'original**.

## <span id="page-23-0"></span>**5.6 Ajout de cadres**

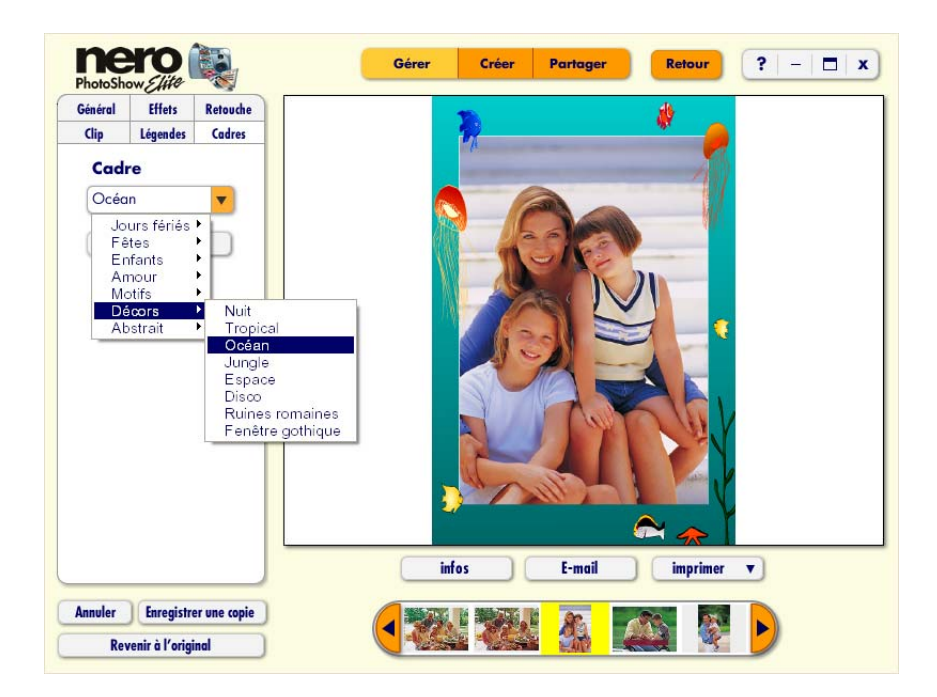

La section **Cadres** vous permet d'ajouter un cadre à une photo.

Cliquez sur le menu **Cadre** pour faire votre choix parmi les différentes catégories de cadres. Pour supprimer un cadre, cliquez sur **Pas de cadre** ou **Revenir à l'original**.

 $\overline{r}$ 

### <span id="page-24-0"></span>**5.7 Infos sur la photo**

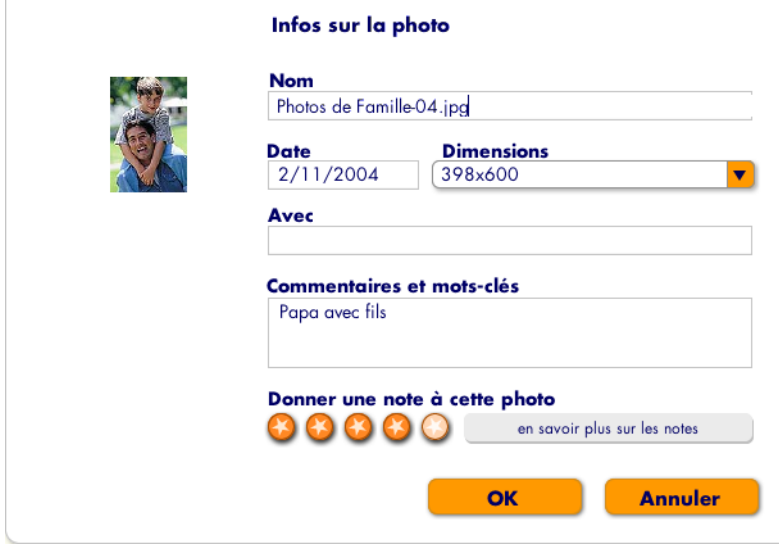

Pour changer le nom du fichier de la photo ou ses dimensions, cliquez sur **Infos** sous la photo affichée afin d'ouvrir l'écran d'**informations sur la photo**.

1. Dans le champ **Avec**, vous pouvez entrer le nom des personnes qui apparaissent sur vos photos.

2. Dans le champ **Commentaires et mots-clés** vous pouvez entrer des commentaires et des mots-clés décrivant la photo. Vous pouvez ensuite rechercher ces mots pour trouver les photos contenant des sujets spécifiques.

3. Vous pouvez **donner une note à cette photo** en lui attribuant jusqu'à cinq étoiles. Chaque photo commence avec une note de 2 étoiles lorsque vous l'importez dans **Nero PhotoShow Elite**. Si vous ne notez pas une photo manuellement, sa note augmente chaque fois que vous l'imprimez ou l'envoyez par courrier électronique. Vous pouvez facilement trouver les photos qui possèdent des notes élevées à l'aide du menu **Rechercher**.

# <span id="page-25-0"></span>**6 Création de souvenirs éternels**

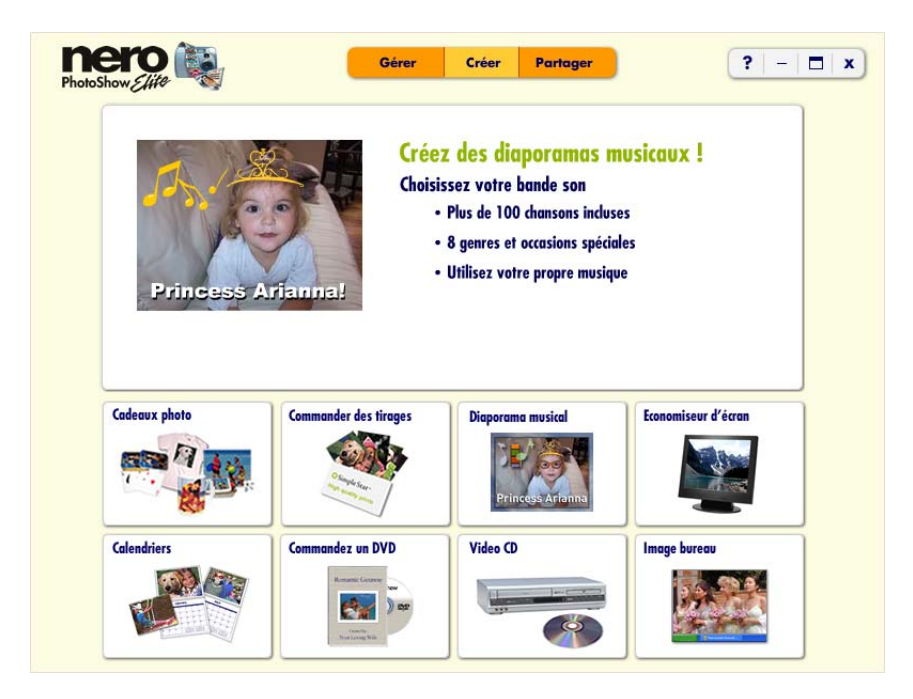

L'**écran Créer** est le point de départ pour créer des souvenirs sympas à partir de vos photos.

La section **Cadeaux photo** vous permet de concevoir des cadeaux uniques au moyen de vos photos préférées.

L'option **Commander des tirages** vous permet de commander des tirages de qualité professionnelle et de bénéficier d'une livraison rapide.

En outre, vous avez la possibilité de créer un diaporama musical avec vos photos dans la section **Diaporama musical**.

Vous pouvez également créer un **économiseur d'écran** pour votre ordinateur à partir de vos photos.

Et pourquoi pas créer et commander un **calendrier** composé de 12 de vos photos préférées ?

Vous pouvez aussi **commander un DVD** pour vous faire livrer votre diaporama préféré sur un DVD personnalisé.

Il est par ailleurs possible de regarder vos photos à la télévision en créant un **Video CD**.

Enfin, l'option **Image bureau** vous permet d'utiliser n'importe quelle photo comme arrièreplan de votre ordinateur.

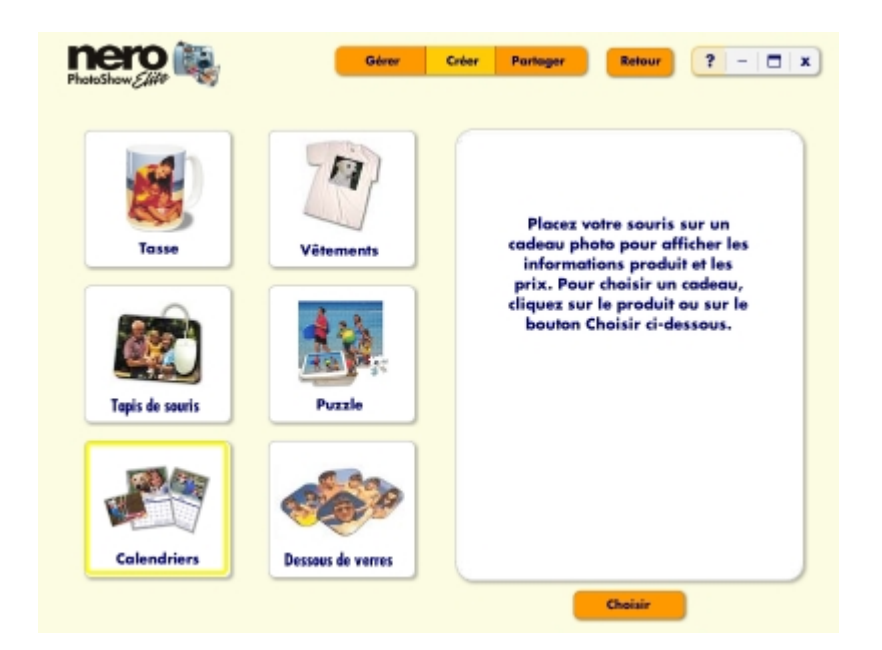

<span id="page-26-0"></span>**6.1 Création de cadeaux photo** 

Cliquez sur **Cadeaux photo** afin de créer et de commander différents articles décorés de vos photos. Vous pouvez créer des tasses, des vêtements, des puzzles, des jeux, des cadeaux pour la maison (tapis de souris) et même des calendriers.

1. Après avoir sélectionné le type de cadeau que vous voulez créer, choisissez la photo à utiliser pour ce cadeau dans votre liste d'albums. Vous verrez alors un aperçu en 3D du cadeau avec votre photo. Pour que votre cadeau soit parfait, vous pouvez recadrer la photo avant de passer votre commande.

2. Après avoir cliqué sur **Continuer**, suivez les instructions à l'écran pour terminer votre commande.

### <span id="page-27-0"></span>**6.2 Commande de tirages**

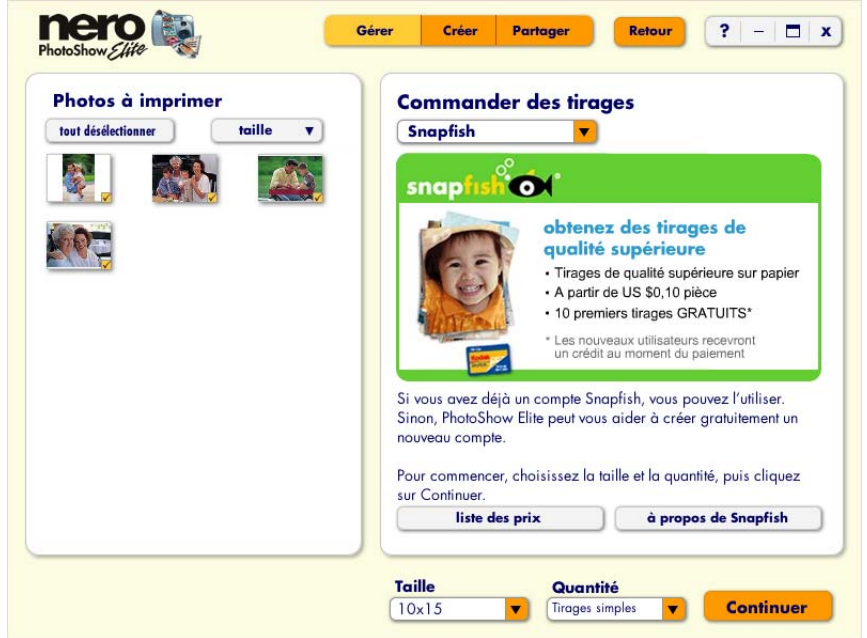

Grâce à **Nero PhotoShow Elite**, vous pouvez facilement commander des tirages de qualité professionnelle de vos photos et vous les faire envoyer par courrier à un faible coût.

1. Commencez par sélectionner **Commander des tirages** dans l'écran **Créer**.

2. Sélectionnez alors les photos dont vous voulez recevoir des tirages en cochant la miniature correspondante sur la gauche. Vous avez la possibilité de commander des tirages chez

Snapfish ou Shutterfly. Vous pouvez également choisir la société à laquelle vous commander vos tirages en sélectionnant une option dans le menu **Commander des tirages chez**.

Si vous ne possédez pas de compte dans l'une ou l'autre société, vous pouvez facilement en créer un depuis l'interface de **Nero PhotoShow Elite**.

3. Pour commander des tirages en ligne, vous devez vous connecter à Internet.

**Remarque :** lorsque vous recevez un message vous avertissant qu'une certain format de tirage n'est pas recommandé, cet avertissement vise à vous informer que la qualité de tirage dans ce format risque de ne pas être satisfaisante. Pour éviter de commander un tirage de qualité inférieure, nous vous conseillons de ne pas effectuer de commandes dans ce format. Vous obtiendrez d'excellents résultats tant que vous suivez ce principe simple : pour obtenir des tirages de qualité supérieure, il faut des photos numériques de qualité supérieure. À l'inverse, des photos à faible résolution (telles que celles produits par les téléphones ayant une fonction d'appareil-photo) produisent rarement de bons tirages, surtout dans un grand

#### **Création de souvenirs éternels**

format. Veuillez vous référer au tableau ci-dessous pour déterminer la taille d'image minimum nécessaire pour produire des tirages de qualité supérieure.

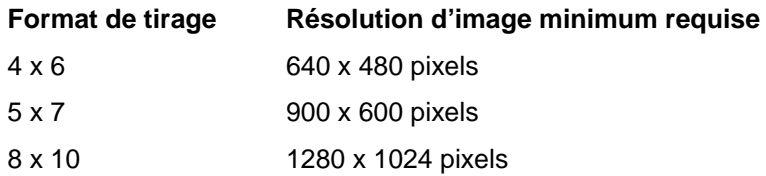

#### <span id="page-28-0"></span>**6.3 Création d'un diaporama musical**

Au moyen de **Nero PhotoShow Elite**, vous pouvez créer un fantastique diaporama de vos photos favorites et le partager en ligne avec vos amis et votre famille habitant aux quatre coins du monde.

1. Commencez par cliquer sur **Diaporama musical** et sélectionnez dans vos albums les photos que vous souhaitez inclure.

2. Après avoir sélectionné les photos à inclure, cliquez sur **Créer un diaporama** et entrez le nom de votre nouveau diaporama dans la boîte de dialogue qui apparaît. Cliquez ensuite sur **Continuer** pour accéder à l'écran du diaporama.

3. Si les photos que vous voulez utiliser ne se trouvent pas dans un album, cliquez sur **Importer** pour importer de nouvelles photos.

4. Si vous ne trouvez pas les photos que vous voulez utiliser, cliquez sur **Rechercher** pour effectuer une recherche parmi toutes vos photos dans **Nero PhotoShow Elite**.

**Pour plus d'informations sur les diaporamas musicaux, reportez-vous à la section 7 de ce manuel.** 

#### <span id="page-28-1"></span>**6.4 Création d'un économiseur d'écran**

**Nero PhotoShow Elite** vous permet de créer facilement un économiseur d'écran à partir de n'importe laquelle de vos photos favorites.

1. Pour ce faire, cliquez sur **Économiseur d'écran** dans l'écran **Créer** et trouvez les photos que vous voulez utiliser dans vos albums.

2. Si vous ne trouvez pas les photos que vous voulez utiliser, cliquez sur **Rechercher** pour effectuer une recherche parmi toutes vos photos dans **Nero PhotoShow Elite**.

3. Après avoir sélectionné les photos à utiliser, cliquez sur **Continuer** pour créer un nouvel économiseur d'écran sur votre ordinateur. e programme vous demandera de donner un nom à votre économiseur d'écran et d'indiquer si vous voulez l'utiliser comme économiseur d'écran par défaut ou si vous préférez faire défiler tous les économiseurs d'écran qui se trouvent sur votre ordinateur.

#### Créer  $?$  - $\Box$  x Gérer Partager Mois de début Style de calendrier  $\bullet$ Décembre 2004 Calendrier mural  $22 \times 28$ Recadres  $\blacktriangleleft$ Faites glisser chaque photo pour la placer sur le mois de votre choix. **Avril 2005 MIN NINI** Octob Quantité : Prix : \$18.99 \$18.99 (Les réductions ou crédits apparaîtront au moment de payer) Sous-total: **Continuer**

## <span id="page-29-0"></span>**6.5 Création d'un calendrier**

**Nero PhotoShow Elite** vous permet de créer et de commander des calendriers reprenant vos photos favorites pour chaque mois de l'année.

- 1. Cliquez sur **Calendriers** à l'écran **Créer**, puis choisissez 12 photos.
- 2. Choisissez le mois qui débutera le calendrier dans le menu **Mois de début**.
- 3. Vous pouvez définir le type de calendrier via le menu **Style de calendrier**.

4. Vous pouvez organiser vos photos pour les différents mois en les faisant glisser et en les déposant sur les mois où vous désirez les placer.

5. Sur la droite, vous pouvez voir un aperçu de votre calendrier. Vous pouvez faire défiler les mois à l'aide des flèches gauche et droite.

6. Vous pouvez préciser le nombre de calendriers que vous souhaitez commander dans le champ **Quantité**. Sous le champ **Quantité**, est indiqué le **prix** par calendrier.

Une fois la quantité à commander définie, votre sous-total s'affiche à droite du mot Soustotal.

7. Lorsque vous êtes satisfait de votre commande de calendriers, cliquez sur **Continuer** et suivez les instructions à l'écran pour terminer votre commande.

#### <span id="page-30-0"></span>**6.6 Commande d'un DVD**

Vous pouvez commander votre diaporama préféré sur un DVD professionnel personnalisé, à un prix défiant toute concurrence.

1. Pour commander un DVD, cliquez sur **Commander un DVD** dans l'écran **Créer**, puis sélectionnez un diaporama à gauche de l'écran.

2. Les DVD PhotoShow sont disponibles dans deux styles d'emballages personnalisés. Les DVD **commémoratifs** sont emballés dans un boîtier de qualité supérieure, comme ceux de vos films préférés. Sur la couverture se trouvent une photo représentative de votre diaporama, le titre du diaporama et l'auteur ou les informations de crédit. Vous pouvez choisir parmi plusieurs modèles.

Les DVD **économiques** sont livrés dans un emballage de protection sur lequel la surface du DVD apparaît. Le DVD lui-même et son contenu sont identiques aux DVD commémoratifs. La seule différence est le boîtier personnalisé. (Le format économique n'est disponible que pour les diaporamas contenant moins de 50 photos.)

3. Pour commencer le processus de personnalisation, remplissez les champs **Titre**, **Créé par** et **Avec**.

4. Cliquez sur **Commander un DVD** pour continuer votre commande.

Votre diaporama est transféré au site de fabrication et vous accédez à une page Web sur laquelle vous pouvez clôturer votre commande. Suivez les instructions à l'écran pour sélectionner l'emballage de votre choix, vérifier le titre du diaporama et envoyer votre commande.

### <span id="page-30-1"></span>**6.7 Création d'un Video CD**

**Nero PhotoShow Elite** vous permet de créer facilement des Video CD à partir de vos photos. Un **Video CD** est un disque qui peut être lu par de nombreux lecteurs DVD ; vous pouvez ainsi regarder vos photos sur votre télévision.

1. Cliquez sur **Video CD** dans l'écran **Créer** pour afficher vos albums ; le programme vous demande de sélectionner les photos que vous voulez inclure sur votre Video CD.

2. Une fois que vous avez sélectionné vos photos, cliquez sur **Créer un Video CD** pour lancer le processus de gravure. Essayez d'utiliser des supports de type CD-RW ou CD-R mais gardez à l'esprit que certains lecteurs DVD ne prennent en charge qu'un seul de ces deux types. De plus, il est possible que certains lecteurs DVD ne puissent pas lire les Video CD gravés à domicile ; n'oubliez donc pas de vérifier la compatibilité de votre lecteur DVD auprès du fabricant.

#### <span id="page-31-0"></span>**6.8 Personnalisation de votre bureau**

**Nero PhotoShow Elite** vous permet d'utiliser n'importe laquelle de vos photos comme arrière-plan de votre ordinateur.

1. Pour ce faire, cliquez sur **Image bureau** dans l'écran **Créer** et trouvez la photo que vous voulez utiliser dans vos albums.

2. Si vous ne trouvez pas la photo que vous voulez utiliser, cliquez sur **Rechercher** pour effectuer une recherche parmi toutes vos photos dans **Nero PhotoShow Elite**.

3. Après avoir sélectionné votre photo, cliquez sur **Créer bureau** pour en faire l'arrière-plan de votre ordinateur.

# <span id="page-32-0"></span>**7 Création d'un diaporama musical**

#### ner  $|2| - |1|$ Gérer Créer Partager Style du diaporama **Photos de Famille** Diaporama musical Diaporama musical<br>Vidéo musicale Vieux film Noir et blanc Manual Slide Show Anniversaire Mariage Noël Fâte Personnalisé **Regarder** Partager Modifier le diaporama Cadres... **Bande son** Ajouter des photos Pas de cadre Into The Clouds **Options**

## <span id="page-32-1"></span>**7.1 Création d'un diaporama musical**

Au moyen de **Nero PhotoShow Elite**, vous pouvez créer un fantastique diaporama de vos photos favorites et le partager en ligne avec vos amis et votre famille habitant aux quatre coins du monde. Commencez par cliquer sur **Diaporama musical** dans l'écran **Créer** et sélectionnez dans vos albums les photos que vous souhaitez inclure.

Après avoir sélectionné les photos à inclure, cliquez sur **Créer un diaporama** et entrez le nom de votre nouveau diaporama dans la boîte de dialogue qui apparaît. Cliquez ensuite sur **Continuer** pour accéder à l'écran du diaporama.

### <span id="page-33-0"></span>**7.2 Organisation du diaporama**

L'écran du diaporama présente le contenu et la mise en page de votre diaporama.

1. Pour réorganiser l'ordre des photos figurant dans votre diaporama, il vous suffit de les faire glisser vers l'endroit de votre choix.

2. Pour appliquer un style ou un aspect global à l'ensemble du diaporama, sélectionnez un nom de style dans le menu **Style du diaporama**.

3. Placez le curseur de la souris sur une photo et cliquez sur le triangle vert pour regarder votre diaporama à partir de cette photo ; cliquez sur **Modifier** pour modifier la photo ; cliquez sur les **flèches incurvées** pour la faire pivoter ou cliquez sur le **X** rouge pour la supprimer de votre diaporama.

4. Pour sélectionner plusieurs photos à la fois, maintenez la touche Maj enfoncée tout en cliquant sur chaque miniature, ou cliquez sur le fond jaune en déplaçant la souris sur les photos que vous souhaitez ajouter. Une fois les photos sélectionnées, vous pouvez les faire pivoter à l'aide des **flèches de rotation**, les supprimer en cliquant sur le **X** rouge ou les déplacer en les faisant glisser vers un autre endroit de votre diaporama.

5. Pour ajouter des photos supplémentaires dans votre diaporama, cliquez sur **Ajouter des photos** et choisissez d'insérer une **seule photo**, **plusieurs photos** ou un **dossier de photos**.

6. Le menu **Options** vous permet de définir les différentes options de votre diaporama, par exemple son titre. Pour plus d'informations sur les options des diaporamas, reportez-vous à la section 5.7 de ce manuel.

**Création d'un diaporama musical**

### <span id="page-34-0"></span>**7.3 Modification du diaporama**

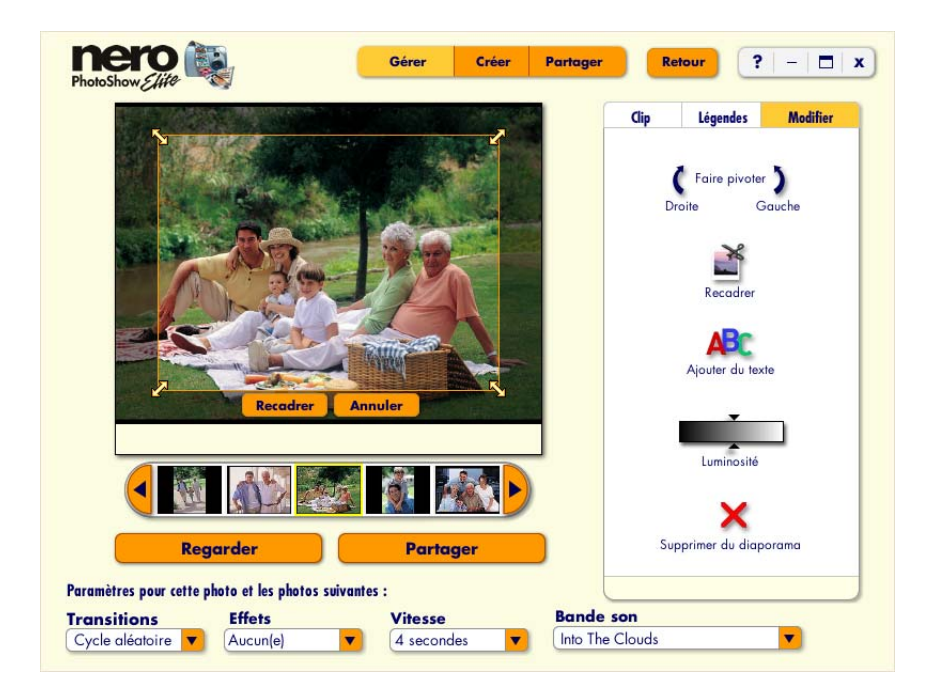

1. En cliquant sur **Modifier le diaporama**, vous affichez une photo de votre diaporama en vue de la modifier. Sous la photo, vous verrez une bande de miniatures qui vous permet d'ouvrir d'autres photos pour les modifier.

2. Pour regarder votre diaporama, cliquez sur **Regarder**. Pour afficher les options de partage de votre diaporama, cliquez sur **Partager le diaporama**.

3. Vous pouvez personnaliser votre diaporama en changeant les paramètres **Transitions**, **Effets**, **Vitesse** et **Bande son** pour certaines photos ou l'ensemble de votre diaporama.

4. Afin d'appliquer les mêmes paramètres à l'ensemble du diaporama, naviguez jusqu'à la première photo, puis définissez les paramètres **Transitions**, **Effets**, **Vitesse** et **Bande son**.

**Remarque :** les paramètres choisis s'appliquent à tout le diaporama, sauf si vous modifier ces paramètres sur une photo ultérieure. Pour changer les paramètres d'une photo donnée, vous devez afficher l'aperçu de cette dernière à l'écran. Cliquez ensuite sur la flèche à côté du paramètre que vous voulez changer et faites votre choix dans le menu déroulant. Votre paramètre sera appliqué en commençant à la photo que vous visualisez actuellement.

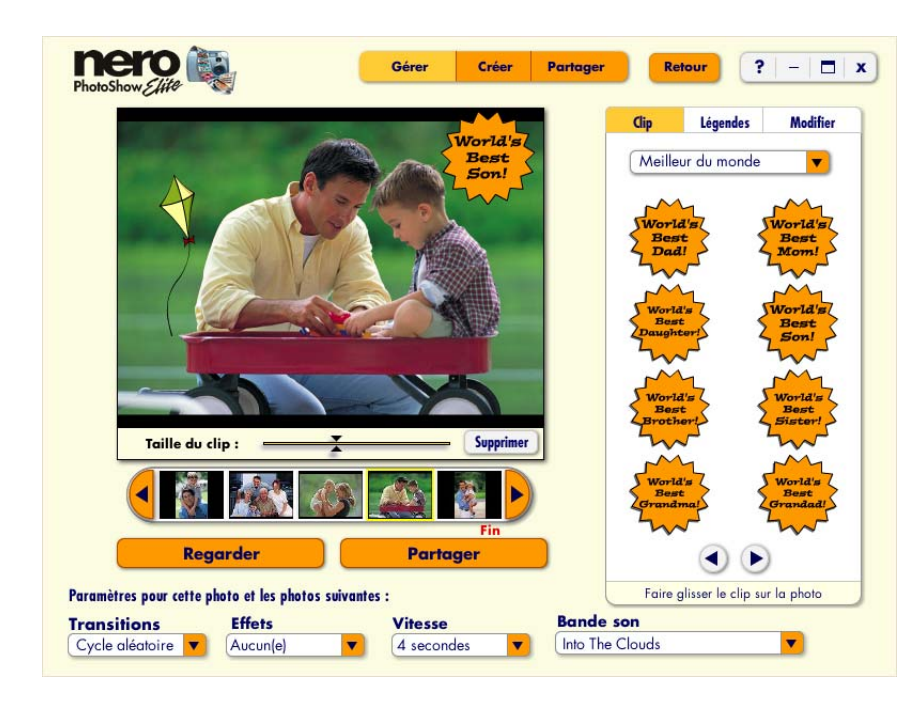

### <span id="page-35-0"></span>**7.4 Ajout de clips animés dans le diaporama**

1. Cliquez sur l'onglet **Clips** pour ajouter des clips animés amusants sur vos photos.

2. Vous pouvez faire défiler ces clips en cliquant sur les **flèches gauche et droite** situées en bas de la fenêtre des clips. Si vous savez quelle catégorie vous voulez consulter, vous pouvez aussi y accéder directement à partir du menu déroulant **Catégorie**.

3. Cliquez ensuite sur le clip que vous voulez utiliser et faites-le glisser sur votre photo. Vous pouvez faire glisser un clip à n'importe quel emplacement de votre photo et vous pouvez redimensionner le clip à l'aide de la glissière **Taille**, située sous la photo.

4. Pour supprimer un clip, cliquez sur **Supprimer le clip**.

5. De nouveaux clips sont constamment proposés pour **Nero PhotoShow Elite**. Pour insérer d'autres clips dans vos diaporamas, sélectionnez **Plus de clips**... au bas du menu déroulant **Catégorie**. Cette option vous renvoie à une site Web où vous pouvez commander d'autres séries à thème.

**Nero PhotoShow Elite** vous permet de modifier les photos d'un diaporama en réglant la luminosité, la rotation et le recadrage, ainsi qu'en y ajoutant du texte. Aucun de ces changements n'affecte de façon définitive vos photos car ils ne sont reflétés que dans le diaporama. Lorsque vous supprimez une photo du diaporama, elle n'est pas effacée de votre disque dur.

6. Cliquez sur l'onglet **Modifier** pour afficher la fenêtre des options de modification.

### <span id="page-36-0"></span>**7.5 Ajout de légendes et de bulles de texte**

1. Cliquez sur l'onglet **Légendes** pour ajouter des légendes et des bulles de texte à vos photos.

2. Faites glisser la légende à n'importe quel endroit de votre photo. Tapez ensuite votre texte dans la légende.

3. Pour repositionner votre légende, cliquez dessus, puis cliquez sur la poignée et faites-la glisser jusqu'à l'emplacement de votre choix.

4. Pour redimensionner votre légende, cliquez sur la glissière **Taille** située sous votre photo et faites-la glisser.

5. Pour effacer une légende, cliquez sur **Supprimer**.

#### <span id="page-36-1"></span>**7.6 Modification des photos d'un diaporama**

#### **7.6.1 Luminosité**

Pour ajuster la luminosité d'une photo, utilisez la glissière de l'outil **Luminosité** afin d'obtenir la luminosité qui vous convient. Double-cliquez sur l'outil Luminosité pour revenir à la luminosité d'origine de la photo.

#### **7.6.2 Rotation**

Cliquez sur les **flèches gauche** et **droite** pour faire pivoter vos photos.

#### **7.6.3 Recadrage**

Pour recadrer une photo, cliquez sur le bouton **Recadrer** et modifiez la taille de la zone de recadrage en faisant glisser l'un des coins. Vous pouvez cliquer sur la partie recadrée et la déplacer vers d'autres parties de la photo que vous voulez recadrer. Cliquez sur **Enregistrer le recadrage** lorsque vous êtes satisfait de celui-ci. Cliquez sur Annuler le recadrage pour revenir à la photo d'origine. **Remarque :** ce changement n'affecte pas la photo d'origine ; il apparaît uniquement sur la photo utilisée dans votre diaporama.

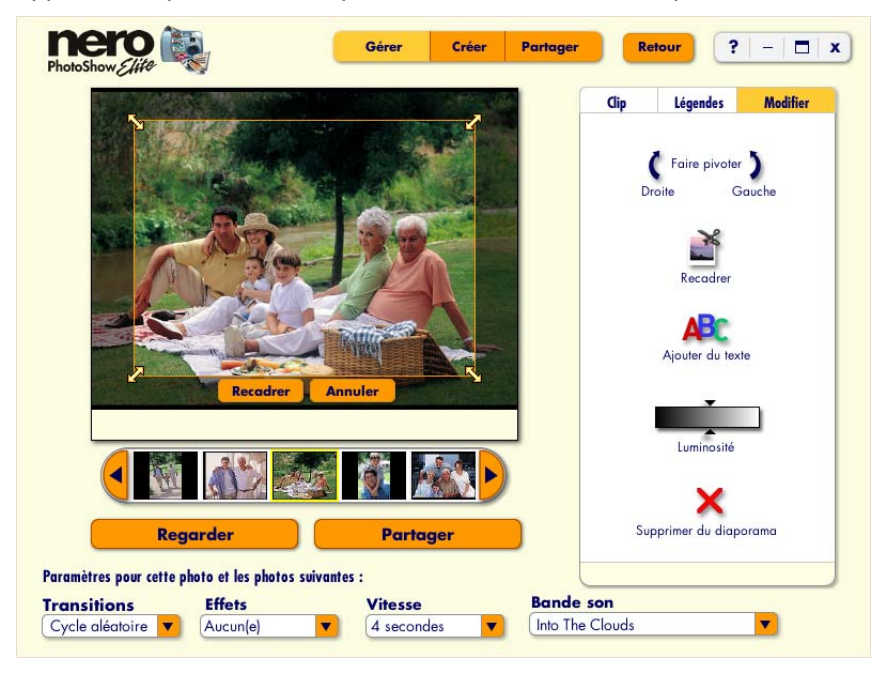

#### **7.6.4 Ajout de texte**

Pour insérer du texte dans une photo, il vous suffit de cliquer sur le bouton **Ajouter du texte** et de taper le texte souhaité. Vous pouvez déterminer l'endroit d'affichage du texte à l'aide du menu **Aligner**, en le déplaçant vers la gauche, le centre ou la droite. Vous pouvez également repositionner le texte verticalement en faisant glisser les flèches vers le haut et vers le bas situées dans le coin supérieur droit de la barre de texte.

#### **7.6.5 Suppression de photos du diaporama**

Pour supprimer une photo de votre diaporama, cliquez sur l'icône **Supprimer du diaporama**. Lorsque vous supprimez une photo du diaporama, elle n'est pas effacée de votre disque dur.

## <span id="page-38-0"></span>**7.7 Options du diaporama**

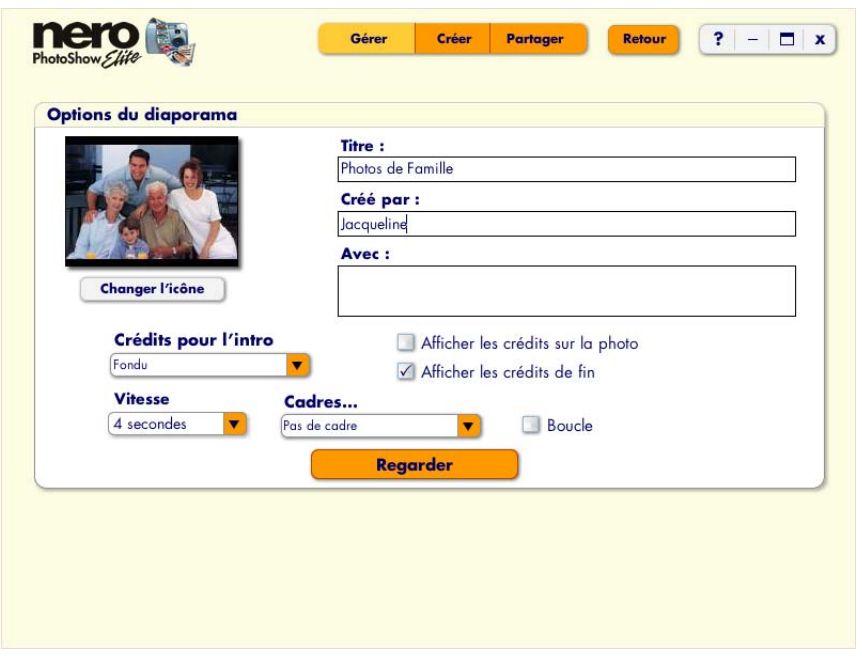

Cet écran contient les options que vous pouvez modifier pour votre diaporama. Cliquez sur **Options** pour afficher cet écran.

#### **7.7.1 Titre**

Le titre par défaut de votre diaporama est le nom du dossier que vous avez sélectionné lors de la création de votre nouveau diaporama. Vous pouvez renommer votre diaporama en tapant un nouveau titre dans le champ **Titre**, en haut de l'écran **Options du diaporama**.

#### **7.7.2 Créé par et Avec**

Tapez le ou les noms que vous voulez afficher dans les champs **Créé par** et **Avec** et **Nero PhotoShow Elite** affichera les crédits au début et à la fin de votre diaporama.

#### **7.7.3 Cadres**

Grâce à **Nero PhotoShow Elite**, vous pouvez ajouter un cadre thématique à toutes les photos de votre diaporama. Vous pouvez choisir l'un des nombreux cadres thématiques proposés, mais vous pouvez également créer vos propres cadres personnalisés en utilisant toute photo de votre ordinateur. Pour d'excellents résultats, sélectionnez une photo ayant une résolution d'au moins 800x600 pixels.

#### **7.7.4 Crédits d'intro**

Sélectionnez un style pour vos crédits d'ouverture à partir de la section **Crédits d'intro**.

#### **7.7.5 Boucle du diaporama**

Pour lancer une lecture en boucle d'un diaporama jusqu'à ce que l'utilisateur décide d'y mettre fin, cochez la case **Boucle du diaporama**.

#### **7.7.6 Affichage des crédits sur la photo**

Par défaut, les crédits sont affichés sur un fond noir avant le début de votre diaporama. Pour afficher les crédits au-dessus de la première photo du diaporama, cochez la case **Afficher les crédits sur la photo**.

#### **7.7.7 Affichage des crédits de fin**

Pour afficher les crédits à la fin de votre diaporama, cochez la case **Afficher les crédits de fin**.

#### **7.7.8 Modification de l'icône du diaporama**

**Nero PhotoShow Elite** utilise la première photo importée dans votre diaporama comme icône représentant ce dernier. Pour changer cette icône, cliquez sur **Modifier l'icône du diaporama** et choisissez une photo sur votre disque dur que vous désirez utiliser comme icône du diaporama.

#### **7.7.9 Vitesse**

Pour définir la vitesse par défaut de votre diaporama, sélectionnez la durée d'affichage dans le menu déroulant **Vitesse**. Cette durée correspond donc au temps d'affichage de chaque photo pendant que vous regardez le diaporama.

### <span id="page-40-0"></span>**7.8 Choix d'une bande son**

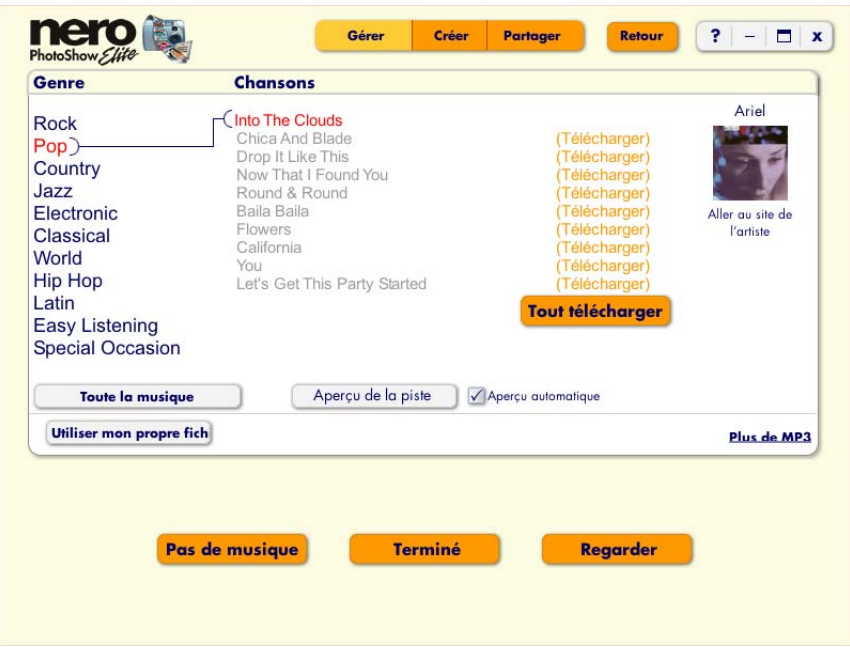

**Nero PhotoShow Elite** propose plus de 100 chansons que vous pouvez utiliser comme bande son de votre diaporama. Ces chansons sont sous licence pour vous permettre de partager votre diaporama en ligne avec une musique qui ajoute émotion et créativité.

Les chansons sont regroupées par genre. La première colonne répertorie les catégories de **genres** et la deuxième, les **chansons** correspondant au genre sélectionné.

1. Cliquez sur une catégorie de **genres** pour changer de genre.

2. Cliquez sur le titre d'une **chanson** pour écouter un bref extrait de celle-ci et la sélectionner pour votre diaporama.

3. Si vous ne souhaitez pas de musique dans votre diaporama, cliquez sur **Pas de musique** pour désactiver la chanson sélectionnée.

4. Vous pouvez utiliser plusieurs chansons dans le diaporama en sélectionnant d'autres bandes son dans l'écran Modifier le diaporama. Cependant, l'utilisation de plusieurs bandes son dans l'écran Modifier le diaporama. chansons augmente le temps de téléchargement du diaporama que vous partagez en ligne.

#### **7.8.1 Utilisation de votre propre musique**

Pour utiliser votre propre musique dans **Nero PhotoShow Elite**, la ou les chansons doivent être au format MP3.

**Remarque :** Les diaporamas contenant de la musique personnalisée ne sont pas éligibles pour le service de partage gratuit ; vous devez donc les héberger via un autre service. En outre, vous ne pouvez pas partager les diaporamas utilisant vos propres fichiers MP3 sauf si vous détenez tous les droits applicables aux fichiers MP3.

Si vous détenez tous les droits applicables, vous pouvez publier votre diaporama sur votre propre site Web en utilisant l'option **HTML** de l'écran **Partager**. Les MP3 peuvent considérablement augmenter le temps d'accès aux diaporamas que vous placez sur votre site Web.

#### **7.8.2 Modification de votre propre musique**

Lorsque vous utilisez vos propres fichiers MP3, vous pouvez définir les points de départ et de fin de la chanson en cliquant sur **Modifier la chanson**. Ce bouton apparaît au-dessus du bouton **Pas de musique** une fois que vous avez sélectionné un MP3. Quand votre chanson atteint le point de fin, elle est rejouée en boucle depuis le début.

1. Pour fixer les points de départ et de fin, déplacez les glissières verte et rouge jusqu'aux points souhaités dans votre chanson. Lorsque vous relâchez la glissière, la chanson démarre à partir de ce point.

2. Si vous voulez régler minutieusement la chanson, cliquez sur la flèche gauche ou droite au-dessus de la glissière pour reculer ou avancer cette dernière par petit intervalle.

- 3.Pour écouter votre chanson modifiée, cliquez sur **Aperçu**.
- 4. Pour revenir à l'écran **Bande son**, cliquez sur **Terminé**.
- 5. Pour regarder votre diaporama, cliquez sur **Regarder**.

#### <span id="page-42-0"></span>**7.9 Visualisation d'un diaporama et utilisation de l'écran de navigation**

Si vous déplacez votre souris alors que vous regardez un diaporama, un écran de navigation apparaît en bas, au centre.

1. Les boutons orange de l'écran de navigation vous permettent de contrôler le diaporama et de naviguer vers les endroits clés de **Nero PhotoShow Elite**.

2. Les flèches **Avant** et **Arrière** vous permettent de revenir à la photo précédente ou de passer à la suivante. Le bouton **Pause** sert à interrompre temporairement le diaporama.

3. Cliquez sur **Modifier** pour retourner à l'écran des modifications.

4. Cliquez sur **Partager** pour partager votre diaporama avec votre famille et vos amis en leur envoyant un lien par courrier électronique, en le gravant sur un CD-ROM, en créant un économiseur d'écran ou en le publiant sur HTML.

5. Le bouton **Retour** vous renvoie à l'écran précédent.

### <span id="page-42-1"></span>**7.10 Conseils et astuces à propos des diaporamas**

#### **7.10.1 Planification du diaporama**

Avant de créer votre diaporama, déterminez à quel public il est destiné et dans quel but vous le créez. Si vous voulez narrer une histoire, incluez des photos des moments-clés (début, milieu et fin de l'histoire) qui contribuent à illustrer la séquence des événements tels qu'ils se sont déroulés.

Décidez des émotions que vous voulez faire passer dans votre diaporama et choisissez la bande son en fonction de ces émotions. Vous pouvez utiliser plusieurs chansons pour mettre l'accent sur un changement d'atmosphère.

Utilisez des transitions ou des effets au moment d'un changement de bande son pour donner un impact spectaculaire à votre diaporama. Si vous projetez de partager votre diaporama en ligne, n'utilisez pas trop de chansons ni trop de photos car cela augmente la taille du fichier. Vous pouvez placer plusieurs clips animés sur une seule photo et modifier la taille des clips pour créer diverses couches de profondeur et de dimension. Pour mettre l'accent sur une photo particulière, allongez la durée de la transition. Cette technique peut s'avérer particulièrement utile avec les photos contenant du texte ou des légendes, pour que votre public ait le temps de les lire.

#### **7.10.2 Conseil quant aux performances**

Pour accroître les performances, modifiez les paramètres de votre carte graphique et de votre moniteur pour les faire passer d'une profondeur de 32 bits à une profondeur de 16 bits. Sur un PC, il vous suffit de cliquer sur le bureau avec le bouton droit et de sélectionner Propriétés. Cliquez sur l'onglet Paramètres dans le coin supérieur droit, puis choisissez Moyenne (16 bits) dans le menu déroulant Qualité couleur.

<span id="page-44-0"></span>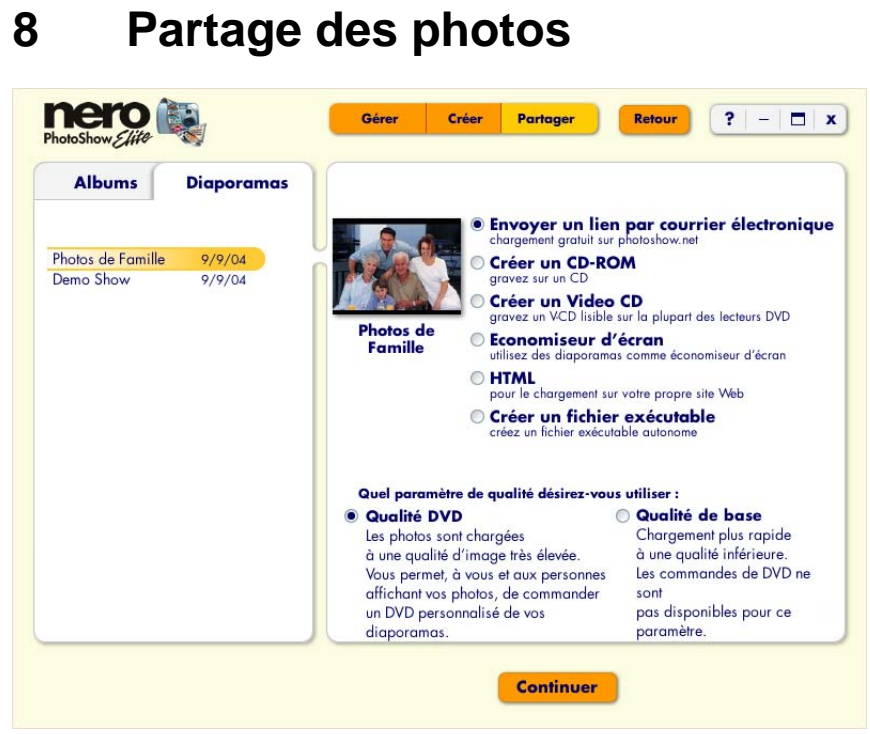

## <span id="page-44-1"></span>**8.1 Partage des photos**

Grâce à l'écran **Partager**, vous pouvez partager vos photos, vos albums et vos diaporamas avec la famille et les amis.

Vous pouvez publier un album sur votre site Web au format HTML, graver des photos sur un CD-ROM ou Video CD, ou encore regarder vos photos sur votre téléviseur.

#### <span id="page-45-0"></span>**8.2 Envoi d'un lien vers votre diaporama par courrier électronique**

Vous pouvez charger votre diaporama sur photoshow.net et envoyer à vos amis et votre famille un message électronique personnalisé contenant le lien permettant d'accéder à votre diaporama.

Pour le partage en ligne, vous pouvez choisir entre deux paramètres de qualité :

**Qualité DVD** : charge une photo de qualité supérieure et permet aux destinataires de votre courrier électronique de commander un DVD de votre diaporama.

**Qualité de base :** charge une photo de qualité inférieure qui permet aux destinataires de votre message électronique de voir votre diaporama plus rapidement. Si vous partagez votre diaporama avec des personnes ayant une connexion Internet bas débit (un modem 56k, par exemple), vous devriez peut-être utiliser la qualité de base.

**\*Remarque :** Les adresses électroniques saisies dans ce champ restent absolument confidentielles et ne seront pas utilisées à des fins futures de marketing. Nous respectons votre vie privée et celle de vos proches.

#### <span id="page-45-1"></span>**8.3 Chargement d'un album dans une communauté de photographie**

Chargez votre album dans une communauté de photographie en ligne comme Shutterfly ou Snapfish. Vous devez posséder un compte auprès de l'un de ces services pour profiter de cette fonction.

### <span id="page-45-2"></span>**8.4 Création d'un CD-ROM**

**Nero PhotoShow Elite** vous permet de graver des diaporamas sur un CD-R ou un CD-RW, ce qui constitue un excellent moyen pour archiver vos photos et vos diaporamas. Vous pouvez les partager avec votre famille et vos amis sans passer par Internet et ils peuvent ainsi effectuer leurs propres tirages. Vous avez également la possibilité de créer une archive haute résolution de toutes vos photos figurant dans le diaporama, en guise de sauvegarde.

1. Au début du processus de gravure, le programme vous demande d'entrer le nom de votre CD. Le **nom du CD** est le nom qui apparaît lorsque vous insérez le disque dans votre lecteur de CD-ROM.

2. Vous pouvez inclure un diaporama sur votre CD-ROM en cochant **Inclure le diaporama**.

#### **Partage des photos**

3. Si vous ne voulez pas inclure d'interface de navigation HTML, supprimez la coche en regard de **Inclure une interface de navigation HTML**. Si cette case n'est pas cochée, le CD-ROM n'inclura que les photos de votre album.

4. Si l'option **Inclure une interface de navigation HTML** est cochée, vous verrez des options de mise en page pour l'interface du CD-ROM.

5. Le menu **Taille de la photo** définit la dimension en pixels des photos sur votre CD-ROM.

6. Le menu **Mise en page** définit le style de l'interface du CD-ROM. Vous pouvez voir un aperçu de la mise en page sur la droite du menu Mise en page.

7. Changez la couleur de la page et la couleur du texte en cliquant sur **Changer** et en choisissant une couleur.

8. Lorsque vous êtes prêt à graver votre CD-ROM, cliquez sur **Publier** pour lancer le processus de gravure.

### <span id="page-46-0"></span>**8.5 Création d'un Video CD**

**Nero PhotoShow Elite** vous permet de créer facilement des Video CD contenant vos diaporamas.

1. Cliquez sur **Partager** vous accéder à l'option **Créer un Video CD**.

Pour graver votre Video CD, essayez d'utiliser des supports à la fois de type CD-RW et CD-R car certains lecteurs DVD ne prennent en charge qu'un seul de ces deux types. De plus, il est possible que certains lecteurs DVD ne puissent pas lire les Video CD gravés à domicile ; n'oubliez donc pas de vérifier la compatibilité de votre lecteur DVD auprès du fabricant.

2. Vous pouvez ajouter de la musique sur votre Video CD en cliquant sur Choisir et en naviguant jusqu'au fichier musical MP3 que vous voulez inclure comme bande son pour votre Video CD.

3. Si vous ne voulez plus de musique sur votre Video CD, cliquez sur **Pas de son** pour supprimer le fichier musical MP3.

4. Cliquez sur **Partager** pour lancer la gravure de votre Video CD. Essayez d'utiliser des supports de type CD-RW ou CD-R mais gardez à l'esprit que certains lecteurs DVD ne prennent en charge qu'un seul de ces deux types.

## <span id="page-47-0"></span>**8.6 Économiseur d'écran**

Vous avez la possibilité de définir un diaporama comme économiseur d'écran. Vous pouvez utiliser un seul diaporama comme économiseur d'écran par défaut ou faire défiler tous vos diaporamas publiés.

## <span id="page-47-1"></span>**8.7 HTML**

Avec **Nero PhotoShow Elite**, il est facile de publier vos photos au format HTML afin de les faire figurer sur votre site Web personnel. En publiant votre diaporama au format HTML, vous créez un dossier contenant votre diaporama. Vous pouvez alors charger le diaporama sur votre fournisseur d'hébergement. Pour exploiter cette fonction, vous devez avoir un site Web et un logiciel FTP. Veuillez noter que nous n'offrons pas de support direct pour les services et les logiciels de tiers.

1. Lorsque vous cliquez sur **Partager**, vous disposez d'une série d'options destinées à personnaliser la mise en page :

2. Le **titre** est le texte qui s'affiche en haut de votre page Web.

3. Le menu **Taille de la photo** définit la dimension en pixels des photos sur votre page Web.

4. Le menu **Mise en page** définit le style de la page Web. Vous pouvez voir un aperçu de la mise en page sur la droite du menu Mise en page.

5. Changez la couleur de la page et la couleur du texte en cliquant sur **Changer** et en choisissant une couleur.

Vous avez le choix entre quatre paramètres de qualité pour l'exportation de vos photos. Si vous choisissez les paramètres de qualité supérieurs, l'accès en ligne prendra plus longtemps.

Vous pouvez aussi inclure un lien vers un diaporama sur votre page Web publiée.

### <span id="page-47-2"></span>**8.8 Création d'un fichier exécutable**

Créez un dossier contenant un fichier exécutable qui lira votre diaporama en mode plein écran sans qu'il soit nécessaire que **Nero PhotoShow Elite** soit installé sur votre ordinateur. Ce fichier peut être gravé sur un CD et visualisé sur plusieurs ordinateurs.

# <span id="page-48-0"></span>**9 Conseils utiles**

## <span id="page-48-1"></span>**9.1 Recherche de photos**

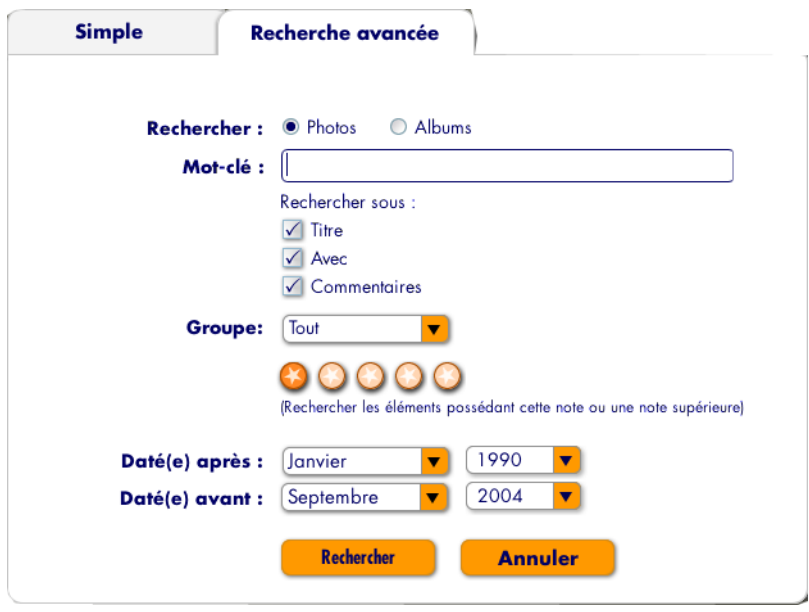

L'écran **Rechercher** vous permet de trouver des albums et/ou des photos en les recherchant par mots-clés. Une correspondance est déterminée par la description saisie dans les champs **Avec** et **Commentaires et mots-clés** des sections **Infos sur l'album** et **Infos sur la photo**.

1. Pour effectuer une **recherche simple**, il vous suffit de taper votre mot-clé dans le champ **Mot-clé** et d'indiquer si vous désirez rechercher des **photos** ou des **albums**. Cliquez ensuite sur **Rechercher** pour lancer la recherche.

2. Cliquez sur l'onglet **Recherche avancée** pour bénéficier de critères de recherche supplémentaires. Vous pouvez préciser si vous voulez effectuer la recherche dans le texte du titre, le texte du champ Avec ou le texte des commentaires. Vous pouvez aussi spécifier une plage de dates dans laquelle effectuer la recherche ou limiter votre recherche à des groupes spécifiques.

### <span id="page-49-0"></span>**9.2 Options**

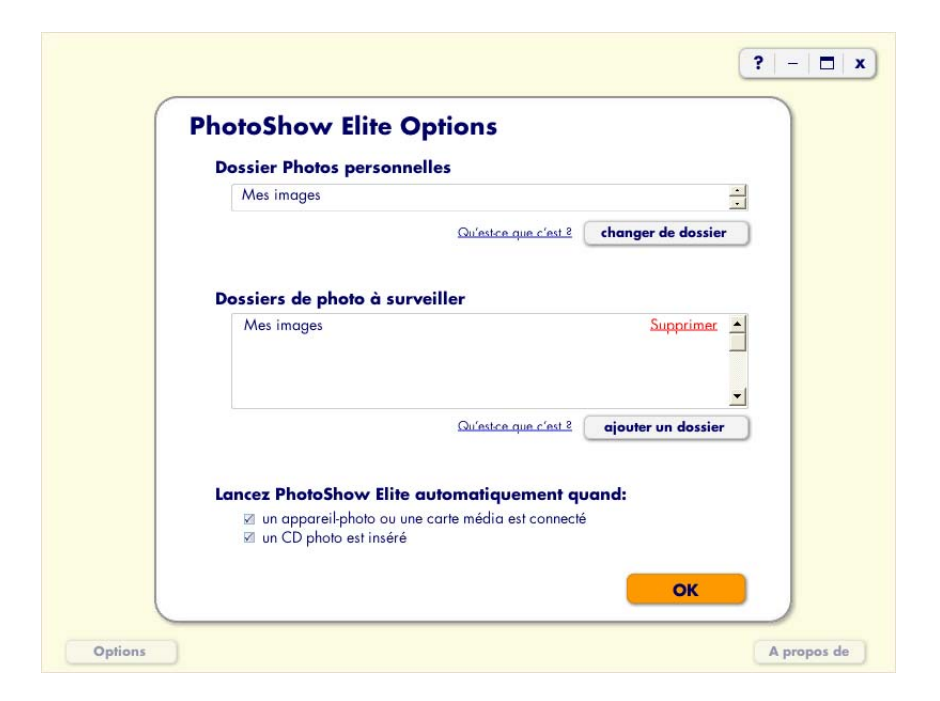

C'est dans l'écran **Options** que vous pouvez définir les options influençant le fonctionnement de **Nero PhotoShow Elite**.

Le **dossier Photos personnelles** est l'endroit où vous stockez vos photos sur votre ordinateur. C'est aussi l'endroit où **Nero PhotoShow Elite** stocke vos photos lorsque vous les importez à partir de votre appareil-photo numérique ou de votre disque dur. Pour modifier cet emplacement sur votre ordinateur, cliquez sur **Changer de dossier** et naviguez jusqu'au dossier que vous voulez utiliser à la place.

Si vous ajoutez ou supprimez des photos du **dossier de photos à surveiller**, elles sont également ajoutées ou supprimées dans **Nero PhotoShow Elite**. Pour ajouter d'autres dossiers à surveiller, cliquez sur **Ajouter** et naviguez jusqu'aux dossiers que vous voulez ajouter.

### <span id="page-50-0"></span>**9.3 Conseils et astuces**

Quand vous êtes à l'écran **Gérer**, vous pouvez cliquer sur l'icône d'un album ou la miniature d'une photo avec le bouton droit pour afficher un menu proposant des options pour cet album ou cette photo. Vous pouvez aussi cliquer avec le bouton droit sur le nom d'un album dans la liste située sur la gauche pour ouvrir le menu de cet album quand un autre album est ouvert.

Quand vous êtes dans l'écran **Gérer**, maintenez la touche Ctrl enfoncée tout en faisant glisser des photos pour les copier dans un autre album au lieu de les déplacer. Pour ce faire, ouvrez un album et sélectionnez les photos que vous voulez copier dans un autre album. Maintenez ensuite la touche Ctrl enfoncée tout en faisant glisser les photos sur un autre nom d'album dans la liste qui se trouve sur la gauche. Cette opération duplique les photos dans l'autre album. Si vous ne maintenez pas la touche Ctrl enfoncée, les photos sélectionnées sont déplacées dans l'autre album.

Vous pouvez aussi couper et coller vos photos pour les déplacer d'un album à l'autre. Pour ce faire, sélectionnez les miniatures des photos de votre choix, maintenez la touche Ctrl enfoncée et appuyez sur la touche **X**. Cette opération « coupe » les photos ainsi sélectionnées : cela signifie qu'elles sont supprimées de l'album actuel et stockées temporairement dans la mémoire de l'ordinateur.

Ouvrez ensuite l'album dans lequel vous voulez placer ces photos, maintenez la touche Ctrl enfoncée et appuyez sur la touche **V**. Vous devriez voir les photos sélectionnées apparaître dans l'album ouvert. Cette opération revient à « coller » les photos sélectionnées de la mémoire de votre ordinateur dans le nouvel album.

Si vous voulez facilement sélectionner les dix premières photos de votre album, cliquez sur la première photo de votre album puis, tout en maintenant la touche **Maj** enfoncée, cliquez sur la dixième photo. Cela sélectionne toutes les photos entre les deux photos sur lesquelles vous avez cliqué, en plus de la première et de la dernière.

Si vous voulez sélectionner dans votre album des photos qui ne sont pas les unes à côté des autres, maintenez la touche **Ctrl** enfoncée et cliquez sur les miniatures. Si vous voulez désélectionner toutes les photos sélectionnées, cliquez sur l'espace blanc à côté d'une photo.

Si vous maintenez la touche **Maj** enfoncée pendant que vous redimensionnez la sélection de recadrage, le rectangle de recadrage conserve son rapport hauteur/largeur d'origine.

Si vous utilisez des photos haute résolution, par exemple des photos provenant d'un appareil-photo de 2 mégapixels ou plus, le fait de conserver le rapport hauteur/largeur vous permet d'effectuer un zoom avant sur une portion de la photo que vous avez recadrée sans modifier la taille de la photo.

### <span id="page-52-0"></span>**9.4 Coordonnées de l'assistance technique**

Nero PhotoShow Elite est un produit de Ahead Software

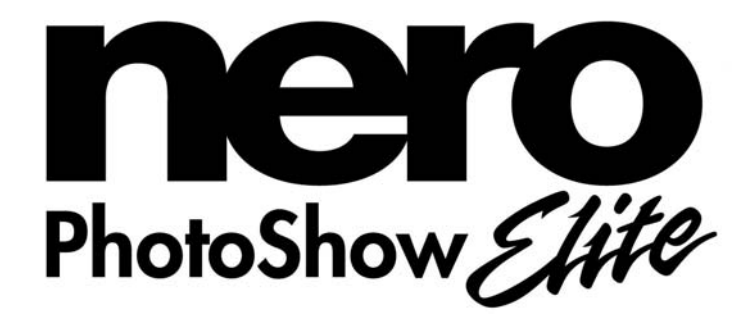

**Ahead Software AG**  Im Stoeckmaedle 18 76307 KARLSBAD ALLEMAGNE

Site Internet : [http://www.nerophotoshow.com](http://www.nerophotoshow.com/)

Des informations détaillées sur l'assistance technique sont disponibles sur notre site Internet à l'adresse suivante : [www.nerophotoshow.com](http://www.nerophotoshow.com/) sous la section Support (assistance). Vous y trouverez une liste des questions les plus fréquentes et des manuels d'utilisation à votre disposition pour répondre à vos questions.

### **Assistance GRATUITE par e-mail :**

**Assistance technique**  (allemand, espagnol, anglais, français)

[techsupport@nerophotoshow.com](mailto:techsupport@nerophotoshow.com)

**Service commercial allemand**  commandes, statut des commandes, questions,

demandes de numéros de série

[sales@nerophotoshow.com](mailto:sales@nerophotoshow.com)

(Nous vous demandons un temps d'attente de 3 à 8 jours ouvrables pour le traitement de vos requêtes envoyées pas e-mail. Les e-mails sont traités par leur ordre d'arrivée.)

Nouvelles lignes d'assistance téléphonique : ces lignes d'assistance téléphonique sont disponibles du lundi au vendredi de 9 heures à 22 heures, et le samedi de midi à 18 heures. Heure standard européenne

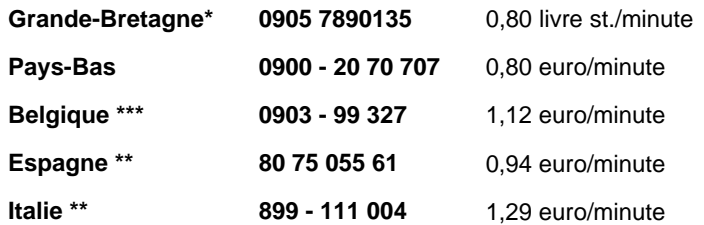

**\* L'assistance téléphonique britannique est disponible du lundi au vendredi de 8 heures à 21 heures, heure de Greenwich et le samedi de 11 heures à 17 heures \*\* Les assistances téléphoniques espagnole et italienne sont disponibles du lundi au vendredi de 9 heures à 18 heures CET \*\*\* L'assistance téléphonique belge est en néerlandais et anglais après 18 heures et le samedi. Aucune assistance en français n'est disponible après les heures et le samedi.** 

#### **Avis de non responsabilité :**

Cette ligne d'assistance est gérée pour et au nom de Ahead AG. Son coût est à votre charge.

Si toutes les lignes sont occupées lorsque vous appelez, vous pouvez patienter ou bien réessayer ultérieurement.

Fax du siège en Allemagne : +49 7248 911 888 ("+" est le préfixe que vous utilisez pour les appels internationaux)

.Copyright © 2004 Ahead Software. Tous droits réservés.